# **HOPMa**

Инструкция для работы с платформой Норма24

#### Оглавление

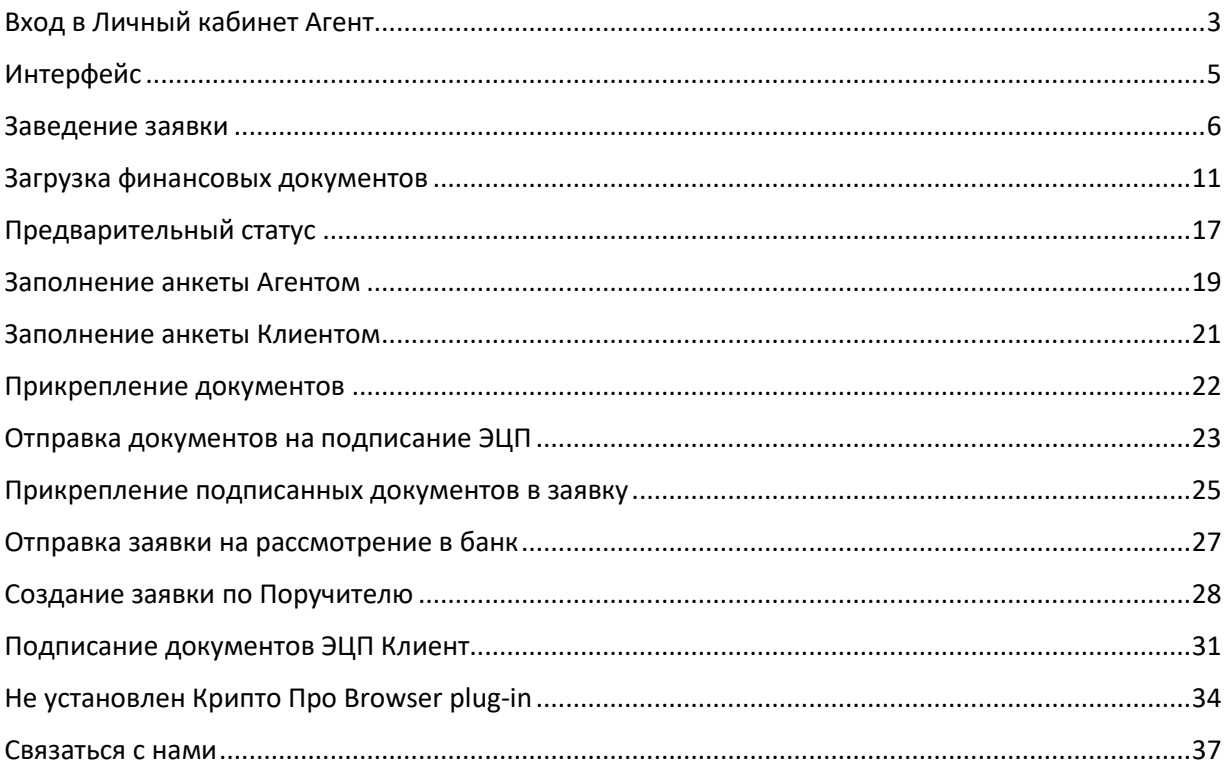

Инструкция для работы **НОРМА** с платформой Норма24

# <span id="page-2-0"></span>Вход в Личный кабинет Агент

Для получения доступа к личному кабинету на платформе Норма24, Вам необходимо войти на сайте [https://norma24.ru](https://norma24.ru/) в раздел «Агентам».

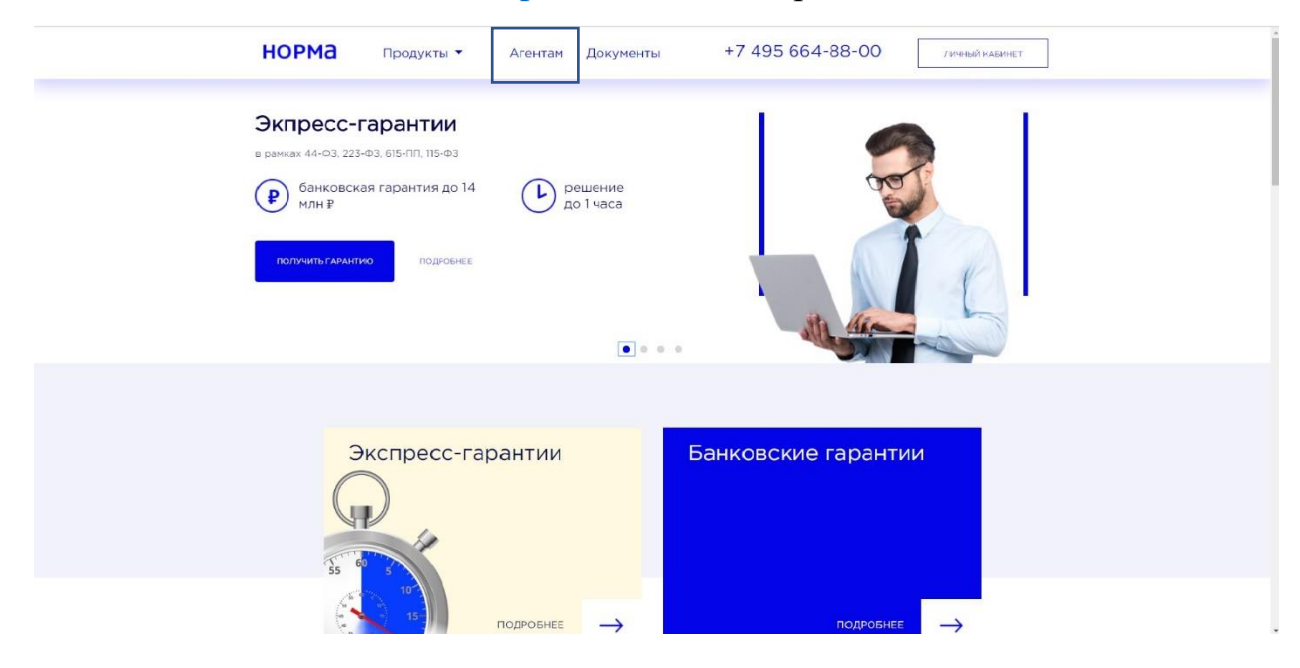

#### После этого нажать «Стать агентом».

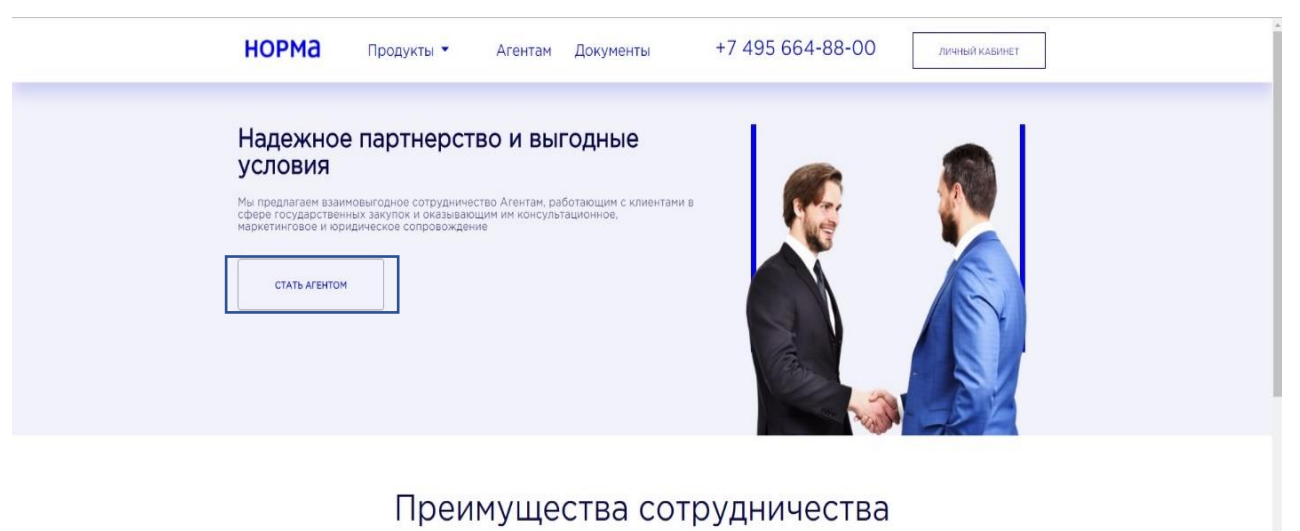

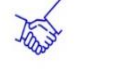

Належное партнерство С одним из самых безопасных банков<br>страны

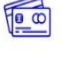

Дополнительный доход

В виде агентского вознаграждения

Высокое качество сервиса дополнительная услуга для ваших

Персональный полход Обслуживание в Банке на<br>индивидуальных условиях

норма

Далее необходимо ввести Ваши данные, подтвердить согласие на обработку персональных данных и нажать кнопку «Отправить».

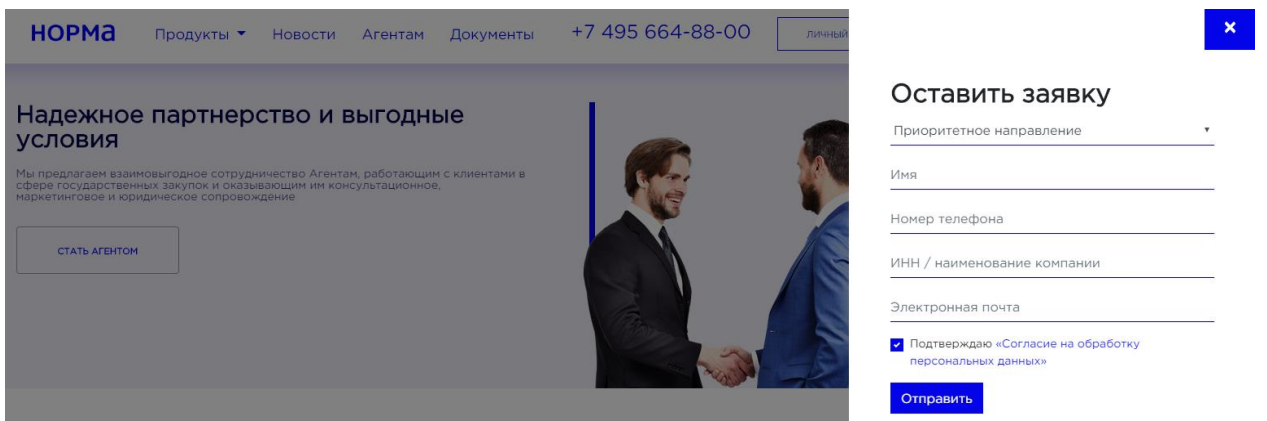

После того, как Вы оставите заявку, необходимо дождаться ответного письма на Вашу электронную почту с указанием логина и пароля для входа в личный кабинет.

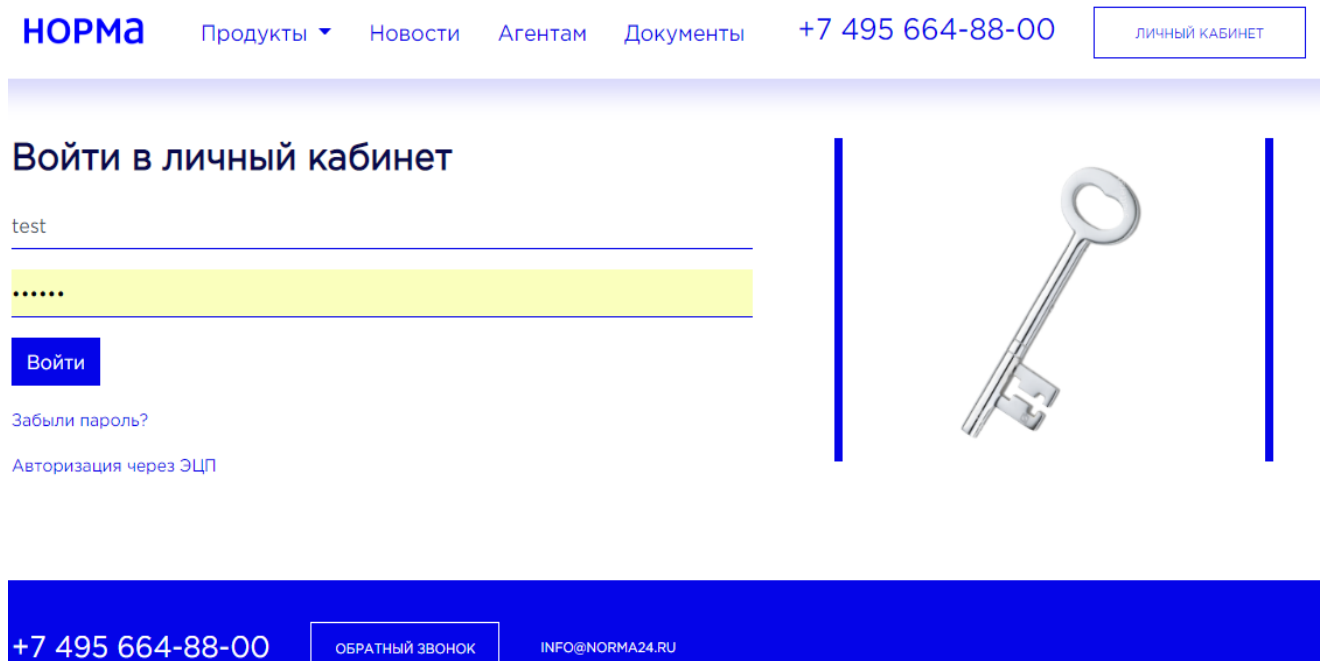

#### <span id="page-4-0"></span>Интерфейс

Рабочая среда агента представляет из себя набор ссылок для доступа к основным функциям агента и таблицы с данными, которые показывают статистику основной активности агентских заявок.

Основное меню делится на следующие блоки:

- 1. Панель статистики
- 2. Боковое меню быстрого доступа
- 3. Последние сделки
- 4. Панель личных настроек
- 5. Продукты
- 6. Меню портала
- 7. Чат с поддержкой системы

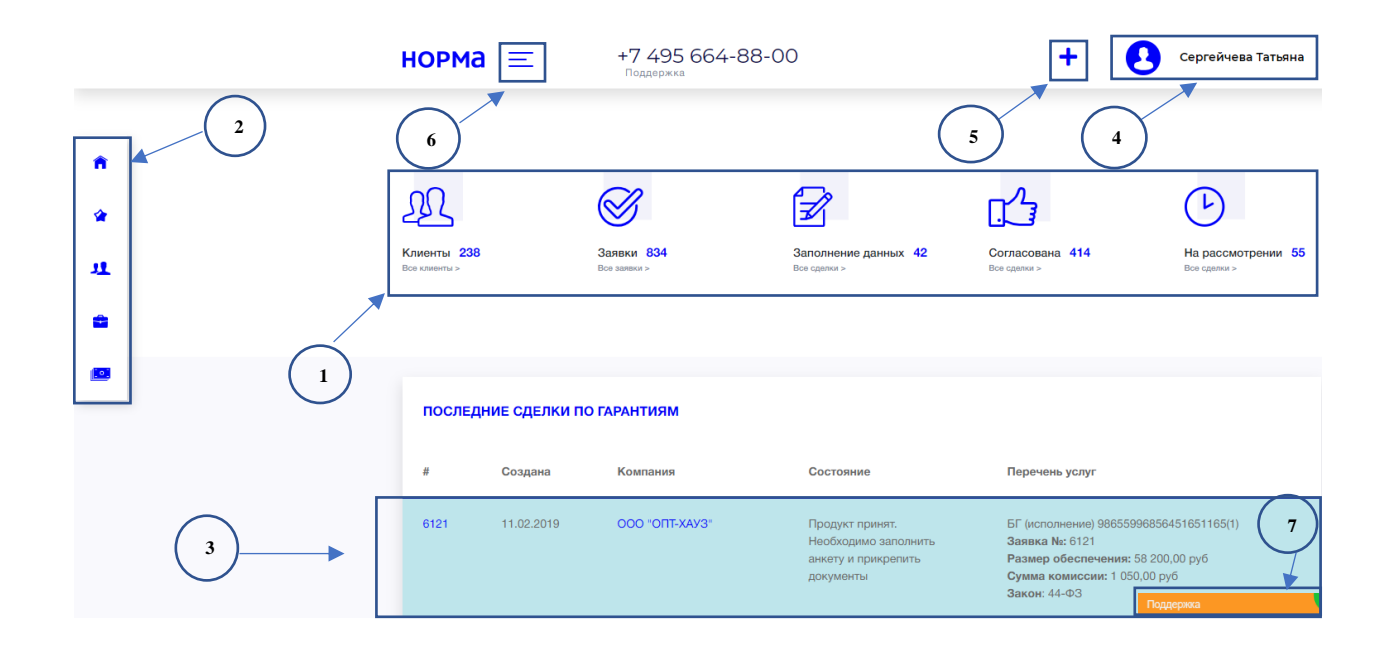

#### <span id="page-5-0"></span>Заведение заявки

Завести заявку можно тремя способами:

Первый – из основного окна программы. Сверху выпадающее меню ≡ при нажатии на него, агенту предоставляется список продуктов, предоставляемых системой.

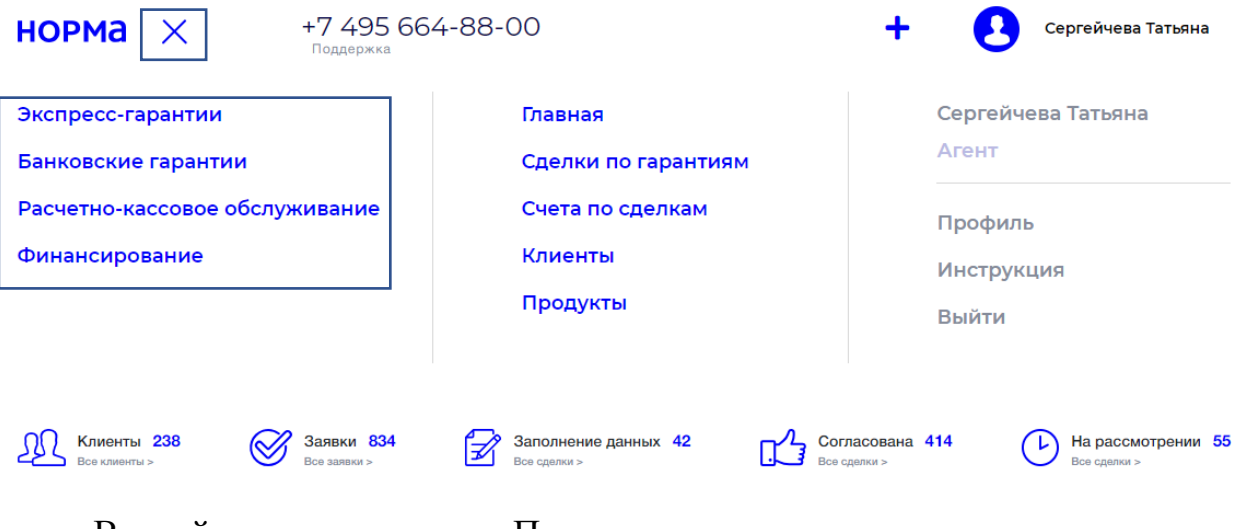

Второй – из меню «Продукты», которое находится в левом раскрывающемся меню системы.

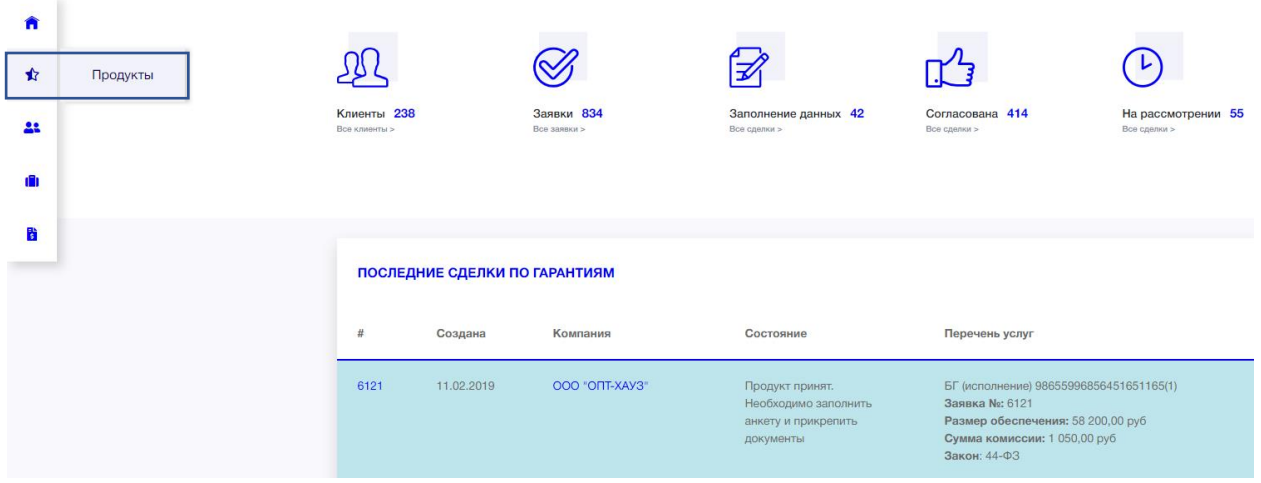

Третий – из выпадающего меню.

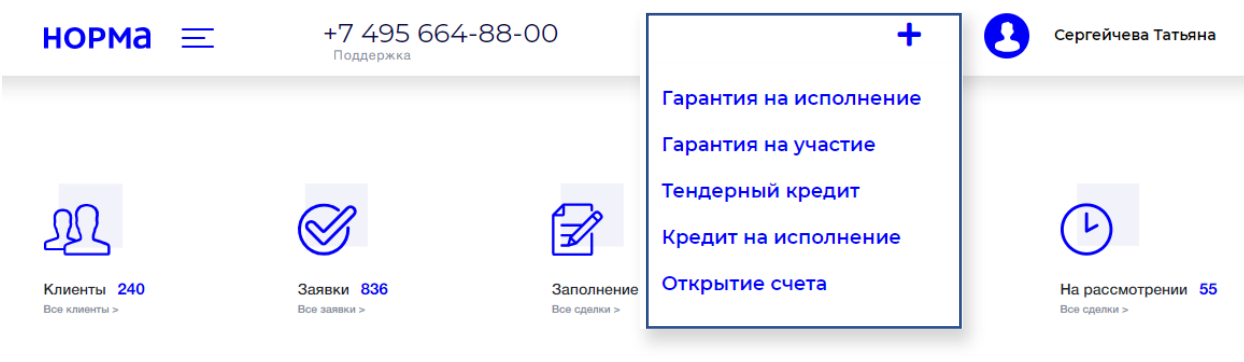

Выбираем необходимый продукт. В появившемся окне необходимо заполнить параметры новой заявки. Начните вводить ИНН или название компании, выберите из автоматически подгруженного списка нужную организацию.

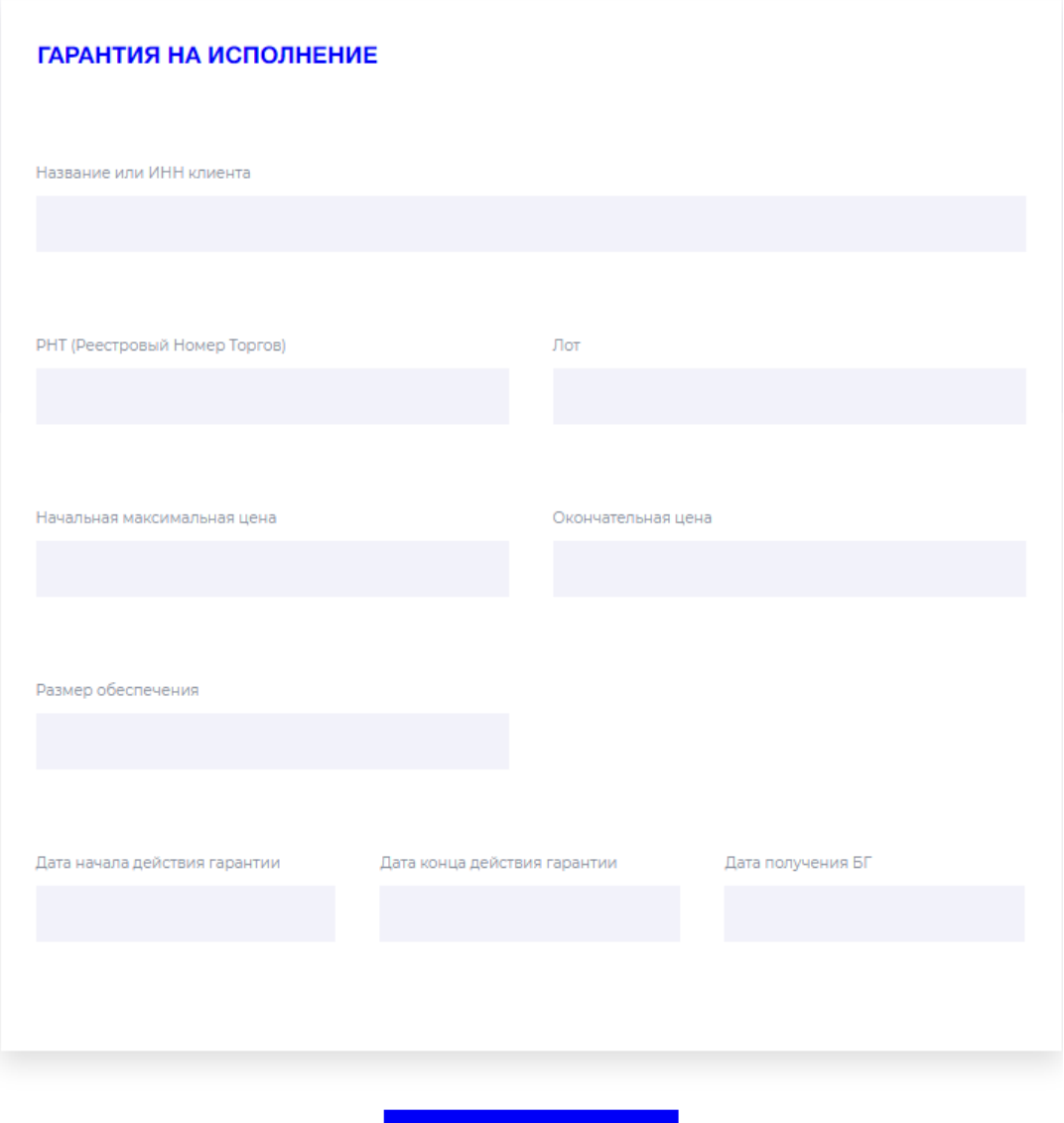

7

ДАЛЕЕ

В следующем для заполнения поле необходимо вести номер извещения (реестровый номер торгов (РНТ)), система подскажет параметры торгов, если они есть у нее в справочнике. Если их нет, их нужно ввести в ручном режиме. Далее необходимо заполнить срок действия и дату получения банковской гарантии и нажать кнопку «Далее».

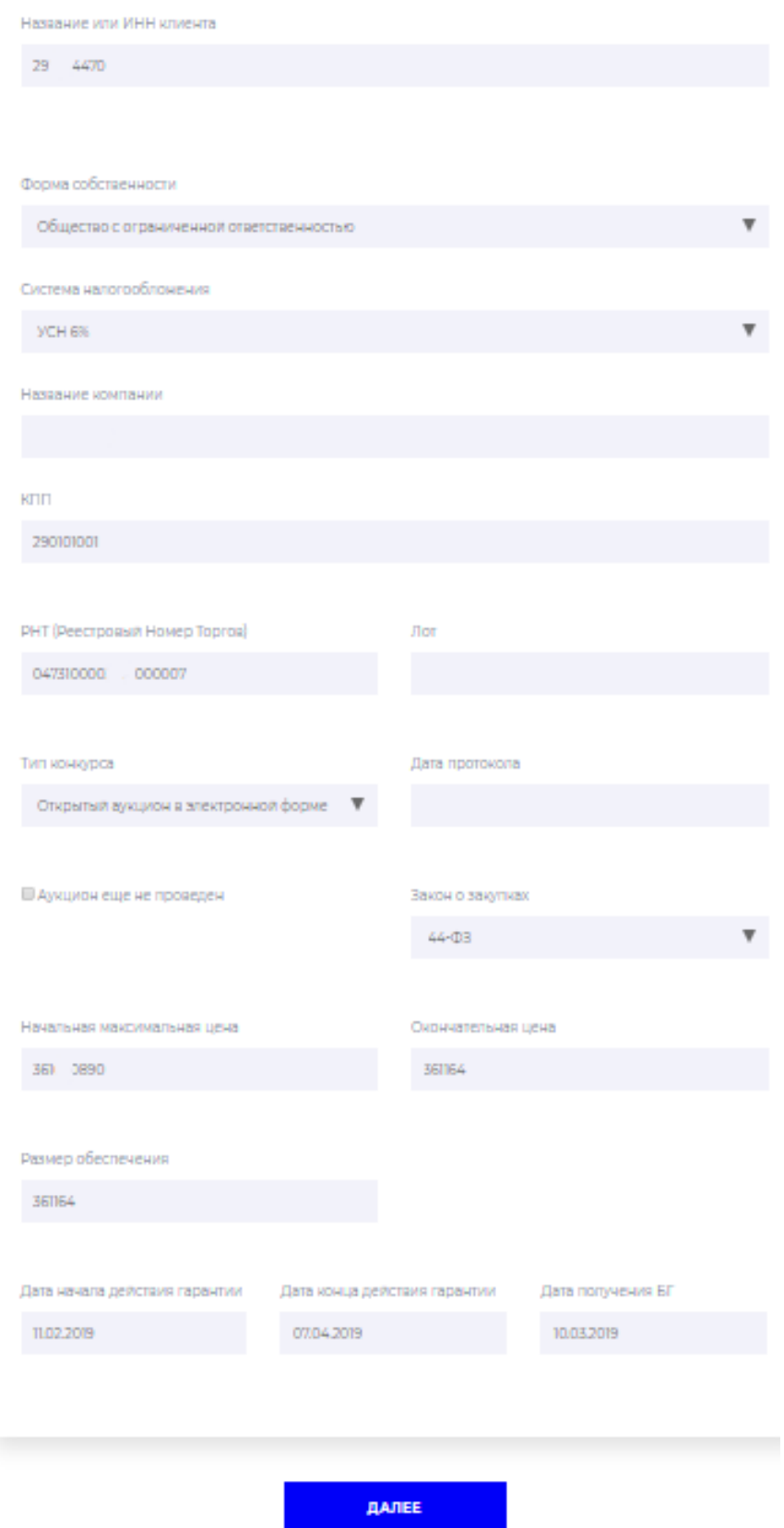

Следует учесть, что при первоначальном заполнении заявки происходит проверка по справочнику системы на: закрепление определенных клиентов за агентами, дублирование заявки, присвоения номера тендера (реестровый номер торгов) другому клиенту.

В первом случае при вводе ИНН или названия организации система при выполнении поиска выдает результат из справочника с определенным маркером. Зеленый маркер – клиент свободен, красный – клиент закреплен за другим агентом.

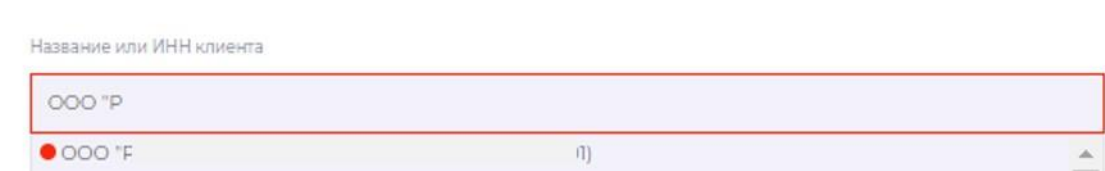

При выборе клиента, закрепленного за другим агентом, выйдет соответствующая подпись под полем «Наименование».

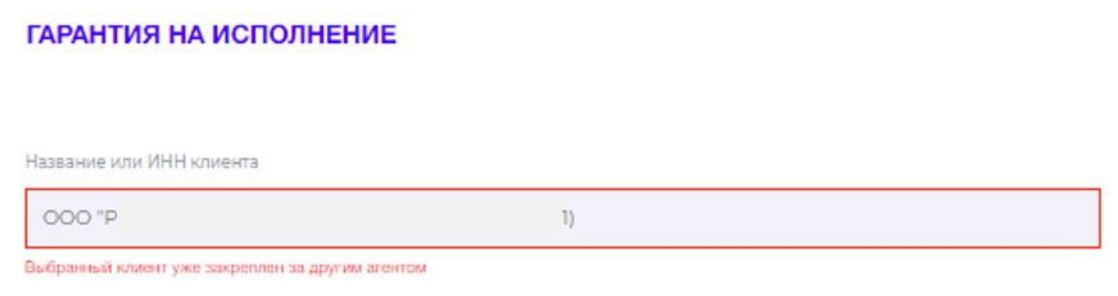

Для перезакрепления клиента агенту необходимо обратиться к своему куратору. В письме указать наименование и ИНН клиента агента, к которому необходимо прикрепление.

Проверка исключения повторного заведения заявки по одному и тому же клиенту и тендеру (дублирование). Выходит следующая ошибка.

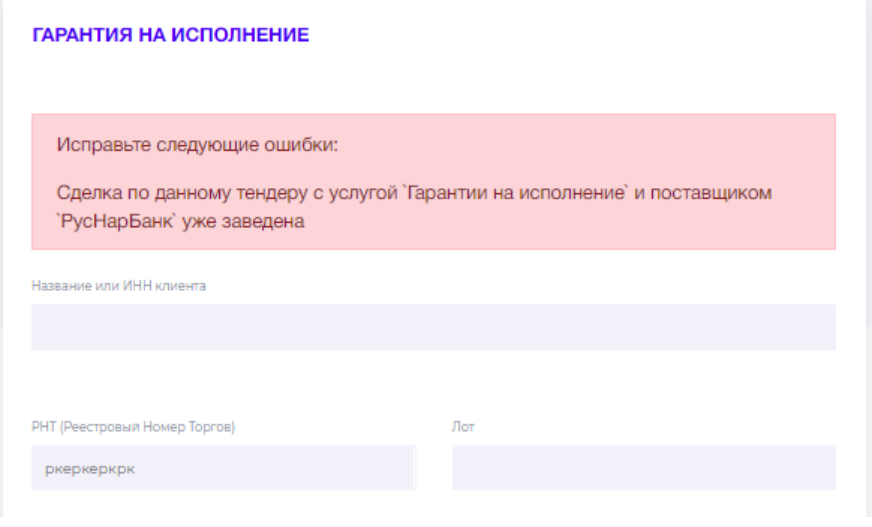

Проверка исключения назначения номера тендера в заявке, ранее присвоенному другому клиенту (в другой заявке).

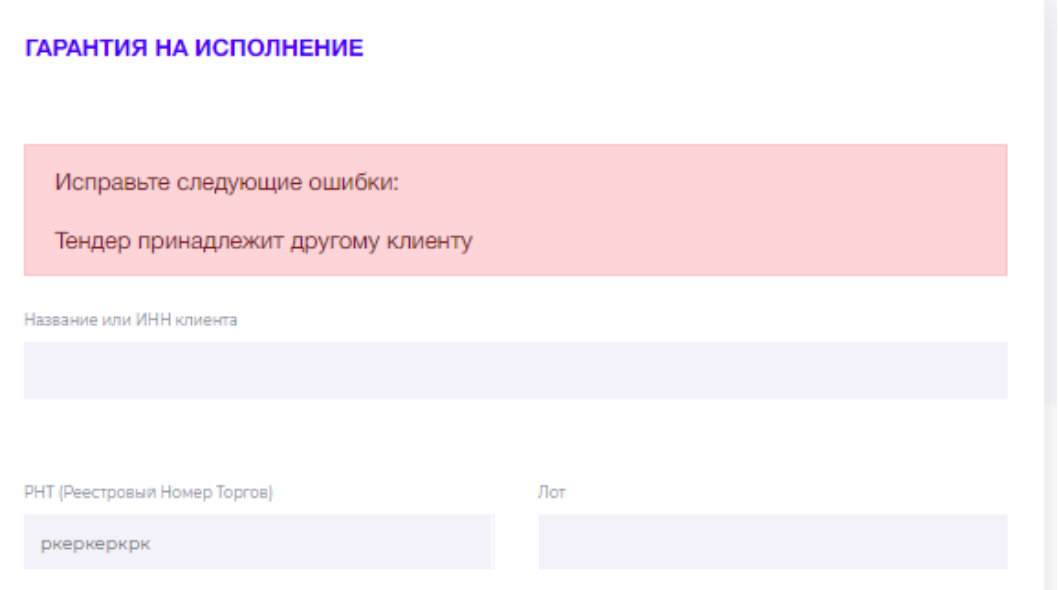

#### <span id="page-10-0"></span>Загрузка финансовых документов

Далее необходимо прикрепить сканированные копии финансовых документов в формате .pdf в цвете с разрешением не менее 300 dpi. Набор документов зависит от выбранного продукта и системы налогообложения. Нажать кнопку «Загрузить», в выпадающем поле «Расширение документа» необходимо выбрать год и квартал подгружаемого документа

#### Документы

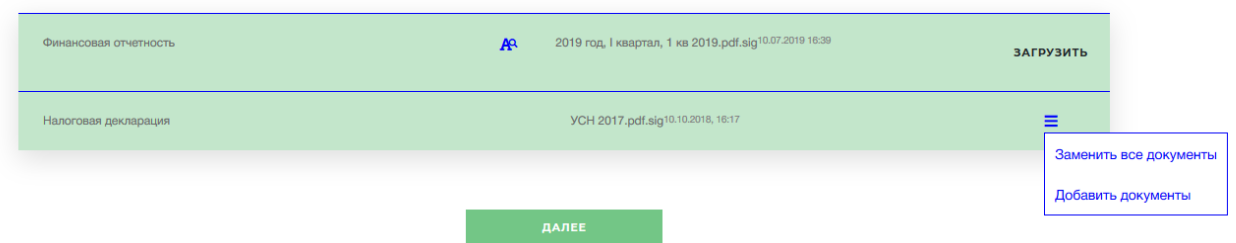

При загрузке необходимо выбрать период отчетности – для экспрессгарантий. Выбрать нужный файл и нажать «Прикрепить».

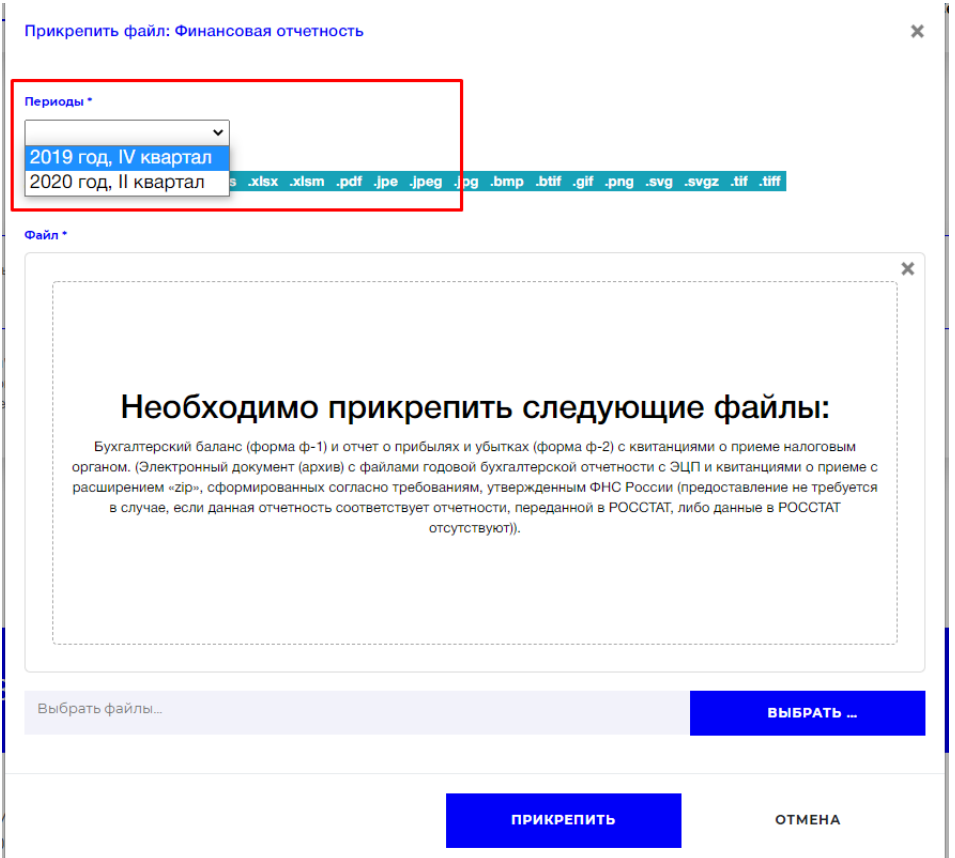

После того, как загрузите одну отчетность, необходимо вновь нажать «Загрузить» и выбрать в выпадающем поле «Расширение документов» второй период.

Для индивидуальных гарантий необходимо также указать форму загружаемой отчетности – стандартная Ф1, Ф2 или упрощенная Ф1, Ф2. Выбор зависит от применяемой формы у клиента.

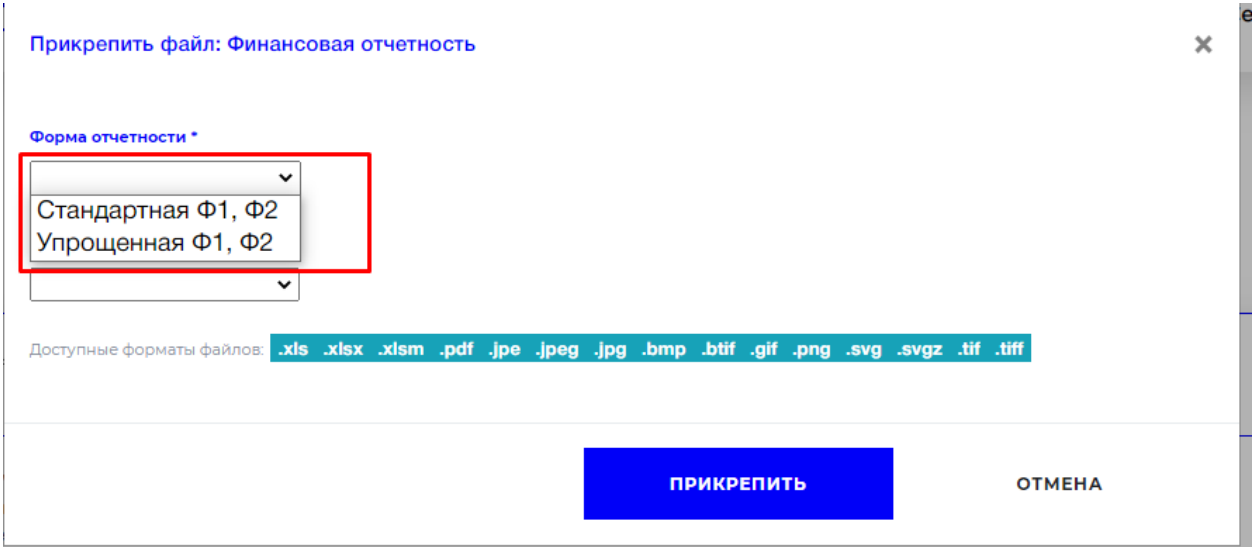

Сканы могут быть подписаны электронной подписью или нет. При наличии электронной подписи, она будет проверена автоматически. Если система найдет ранее прикрепленные и подписанные актуальные файлы с финансовой отчетностью, то данный шаг будет пропущен.

Далее необходимо распознать финансовые документы или ввести данные вручную (всегда, если была загружена отчетность с ЭЦП или отчетность в неподдерживаемом формате). Необходимо ввести финансовые показатели, соответствующие загруженным документам. Для каждого периода

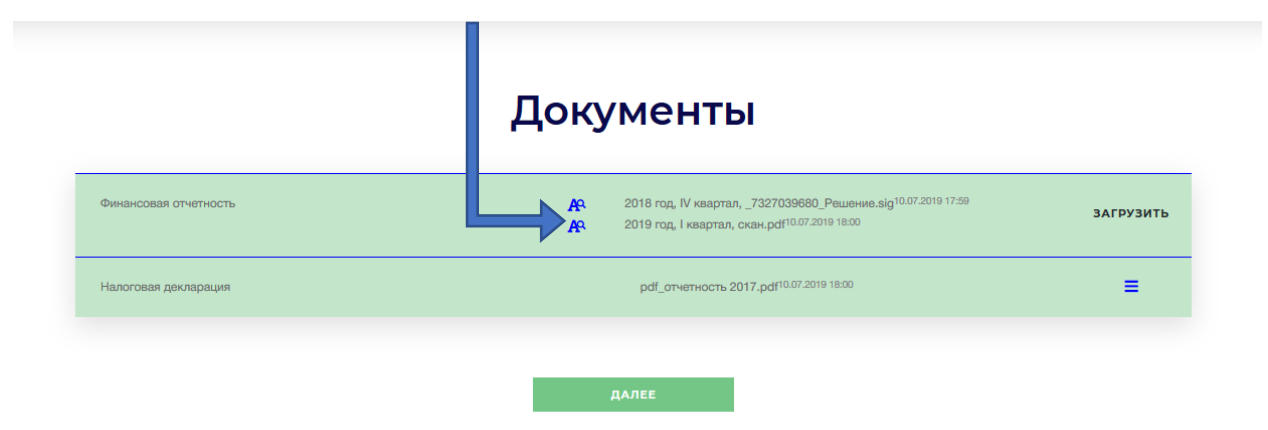

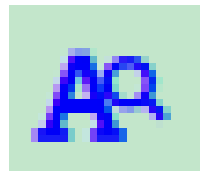

Обратить внимание! При первоначальной загрузке документов финансовая отчетность системой не распознана, поэтому кнопка «Далее» не активна (светло-зеленая), значок статуса распознания документов отображается с синей лупой.

Кликая на данный значок, система переходит на этап ввода финансовых показателей.

В упрощённом виде ввод финансовых показателей выглядит так:

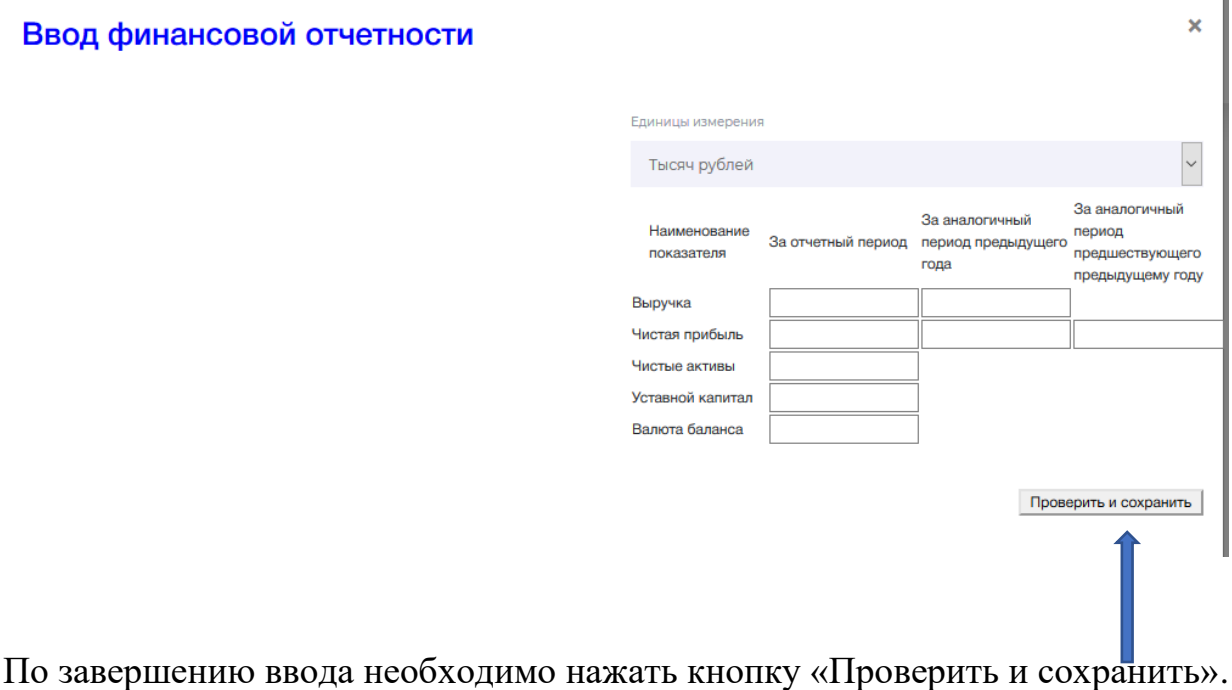

В результате должно появиться сообщение об успешном сохранении:

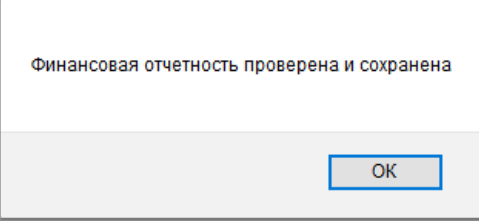

Для графических форматов загруженных документов или pdf в блоке ввода отчётности доступен просмотр загруженного файла для удобства заполнения:

норма

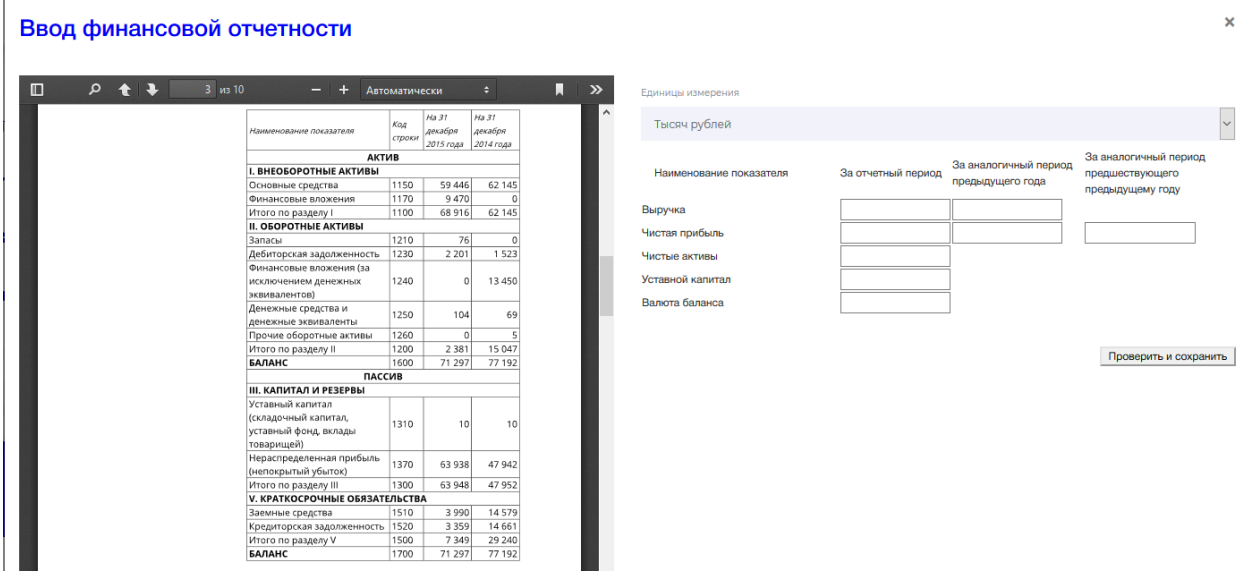

В общем случае, для индивидуальных банковских гарантий необходимо будет заполнить полную форму:

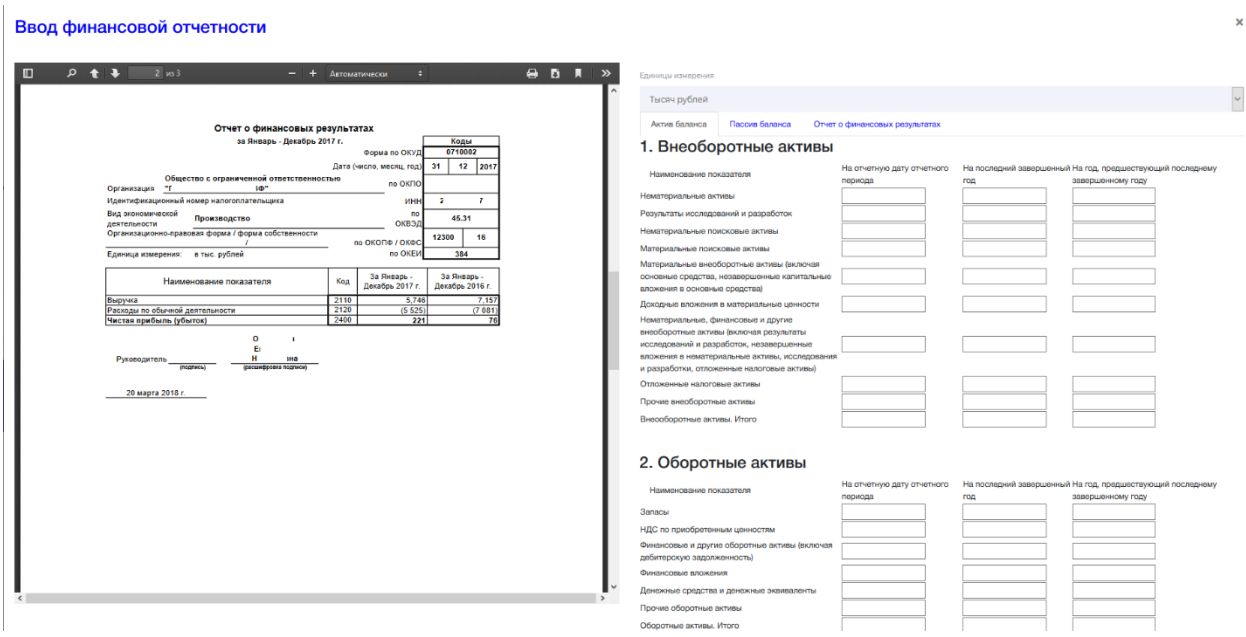

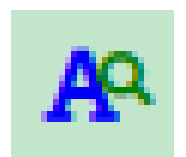

Обратить внимание! После загрузки необходимых документов, успешного ввода финансовых результатов и распознания отчетности цвет лупы меняется на зеленый.

Кнопка «ДАЛЕЕ» становится активной (темно-зеленая).

# Документы

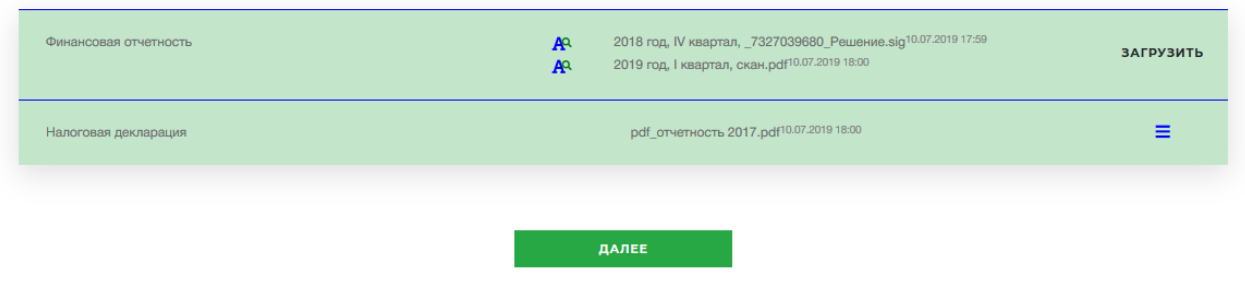

После чего заполняем краткую форму по выбранному продукту:

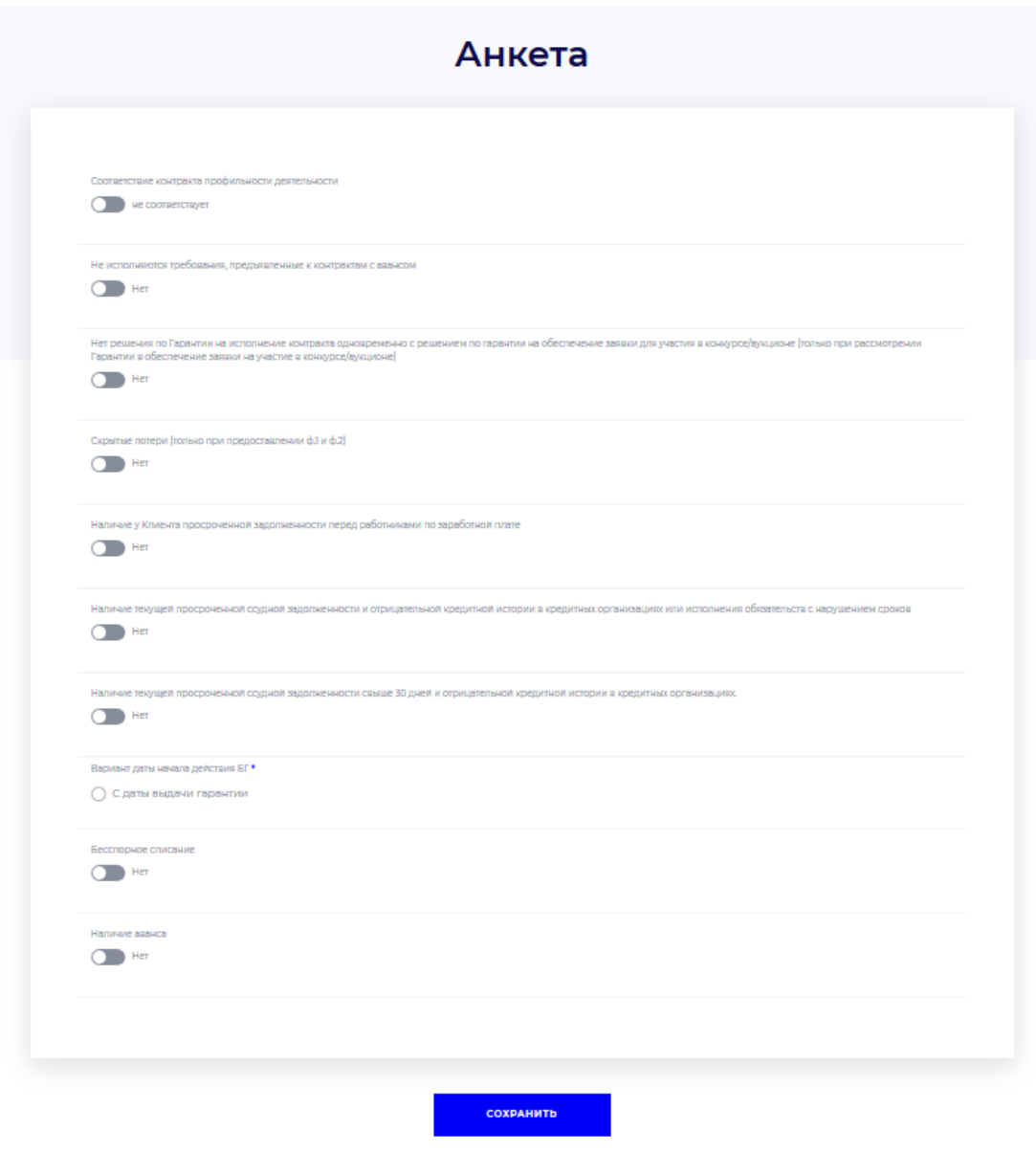

На данном шаге происходит заполнение информации для предварительной оценки клиента аккаунт менеджером и системой.

Ключевые пункты:

•Скрытые потери (на последнюю отчетную дату)

•Соответствие контракта профильности деятельности

• Не исполняются требования, предъявленные к контрактам с авансом

• Нет решения по Гарантии на исполнение контракта одновременно с решением по гарантии на обеспечение заявки для участия в конкурсе/аукционе (только при рассмотрении Гарантии в обеспечение заявки на участие в конкурсе/аукционе)

•Скрытые потери (только при предоставлении ф.1 и ф.2)

• Наличие у Клиента просроченной задолженности перед работниками по заработной плате

• Наличие текущей просроченной ссудной задолженности и отрицательной кредитной истории в кредитных организациях или исполнения обязательств с нарушением сроков

• Наличие текущей просроченной ссудной задолженности свыше 30 дней и отрицательной кредитной истории в кредитных организациях.

После того, как все данные будут заполнены, необходимо нажать кнопку «Сохранить».

### <span id="page-16-0"></span>Предварительный статус

После отправки всех данных агент попадает в окно заявки со статусом «Заявка принята. В течение часа мы уведомим вас о результатах скоринга».

Этот статус означает, что менеджер должен просмотреть скоринг и согласовать запрошенный продукт.

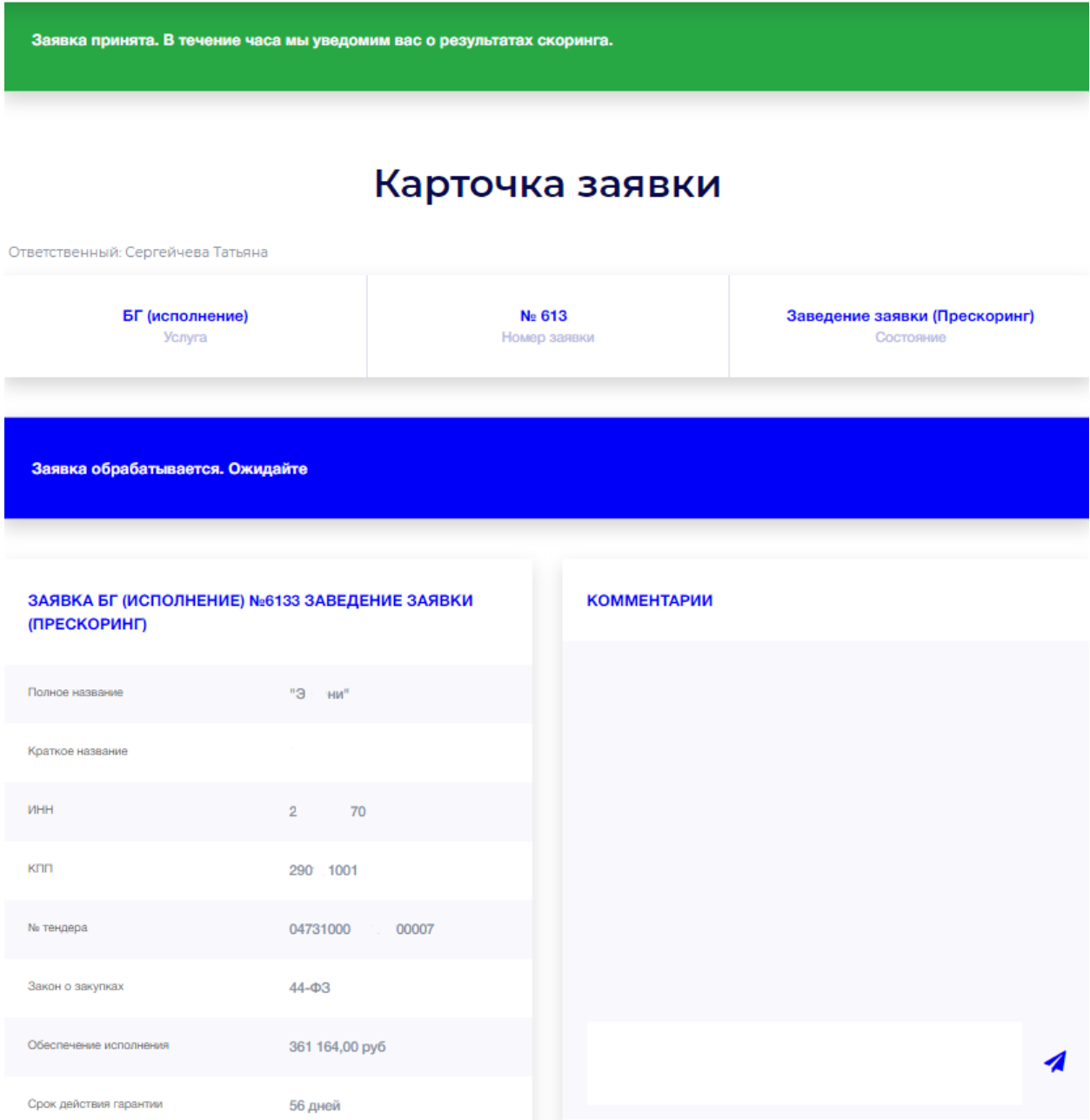

**НОРМА** 

После того, как продукт будет согласован, агенту придет на почту оповещение, что он может заполнять анкету, загружать документацию и подписывать требуемые документы с клиентом ЭЦП.

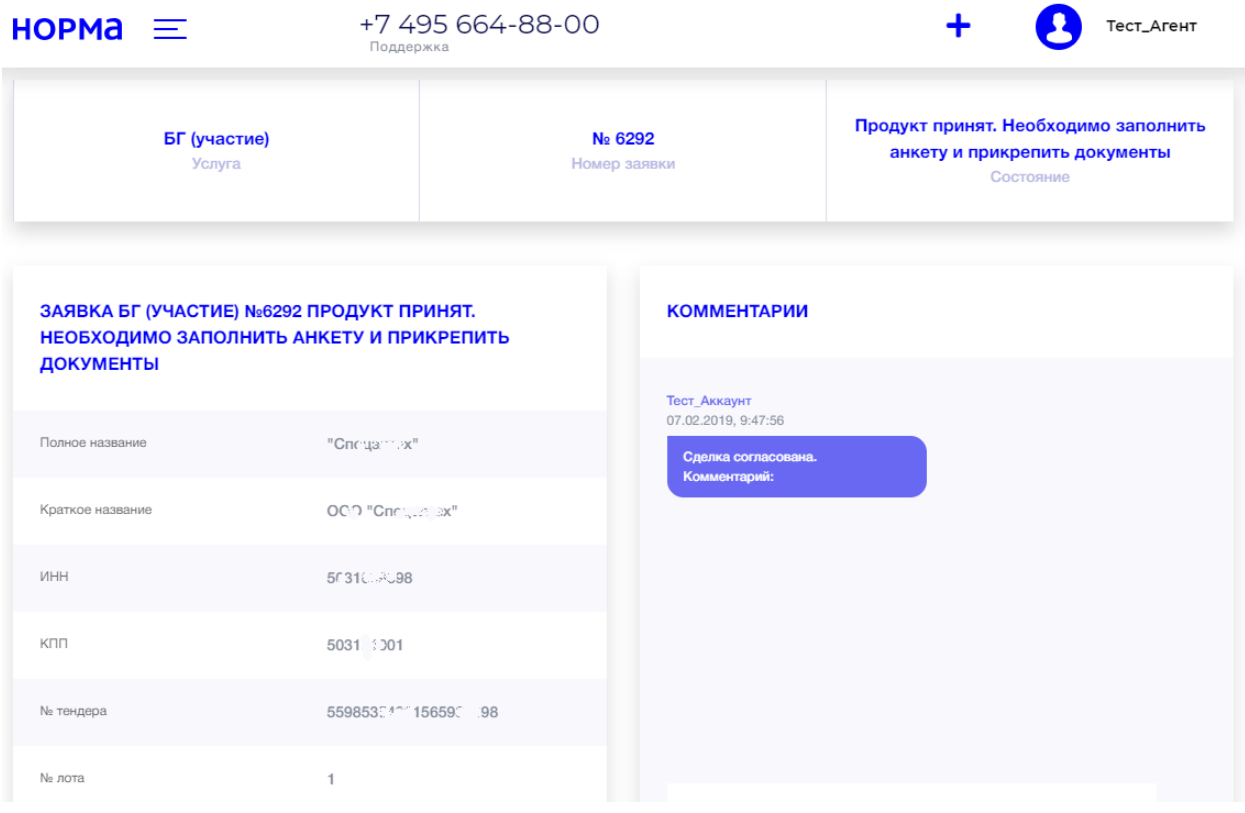

#### <span id="page-18-0"></span>Заполнение анкеты Агентом

В появившемся разделе «Анкета» в карточке заявки в правом контекстном меню необходимо выбрать пункт «Заполнить анкету» и внимательно заполнить анкету по заявке.

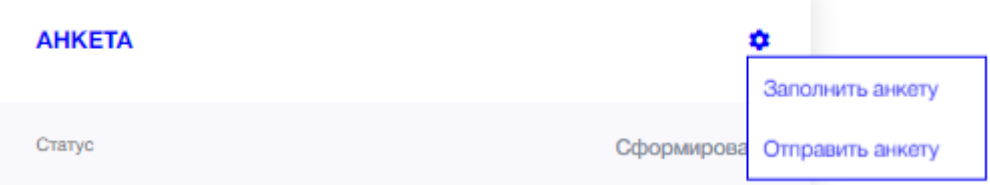

Обратите внимание на перечень закладок разделов анкеты.

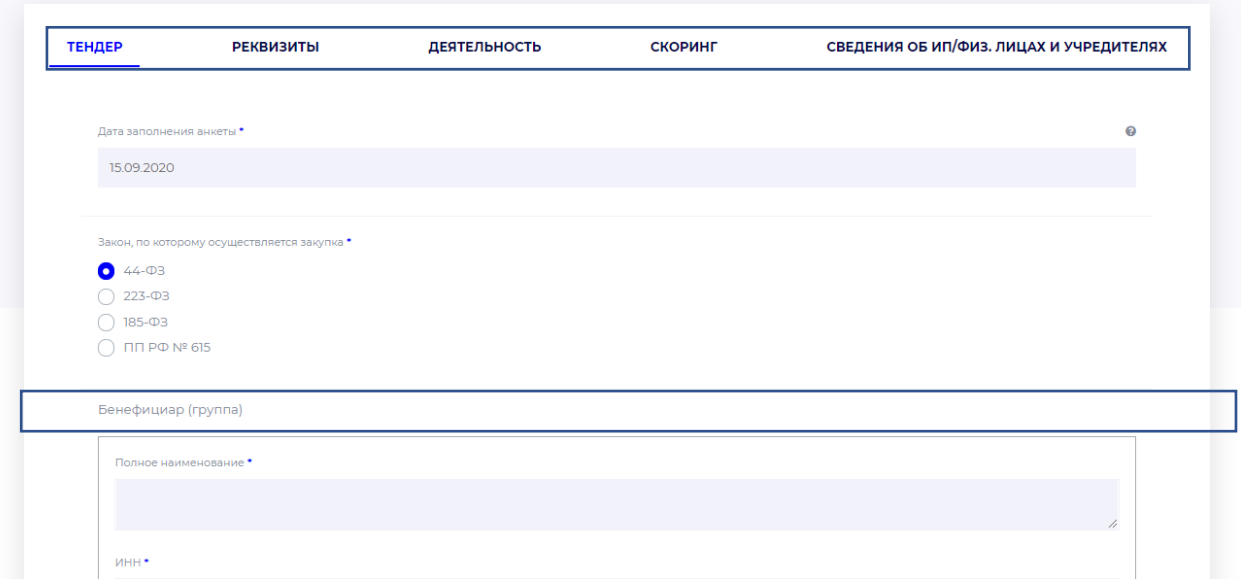

Данные по Бенефициару рекомендуется вводить, начиная с поля ИНН, система подскажет если такой Заказчик есть в справочнике системы.

Все адреса желательно вводить в следующей последовательности:

область, район, город, улица, дом. Система предложит варианты из выпадающего списка.

При отсутствии нужного адреса в выпадающем списке необходимо воспользоваться кнопкой «Ввести вручную».

Ввести вручную

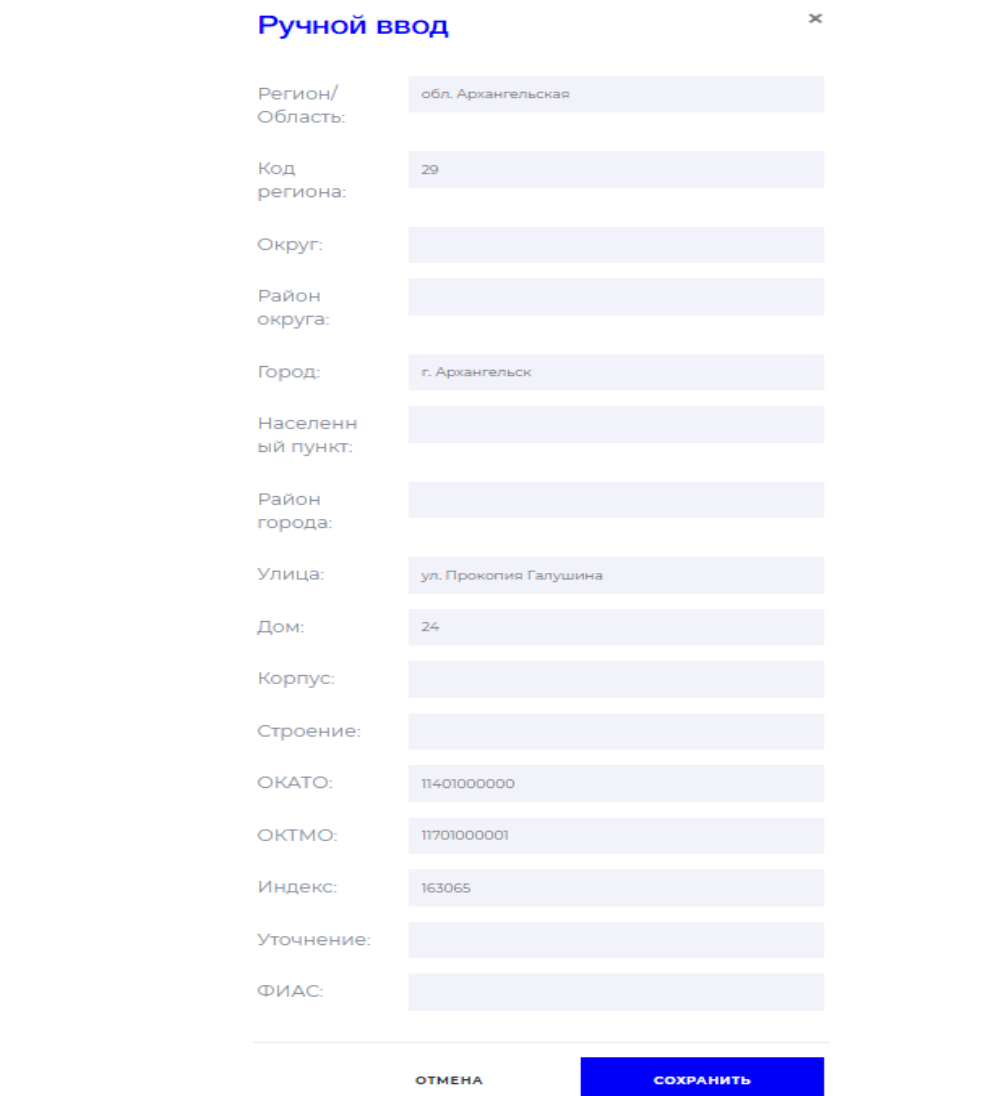

После заполнение всех полей необходимо нажать кнопку «Проверить и сохранить».

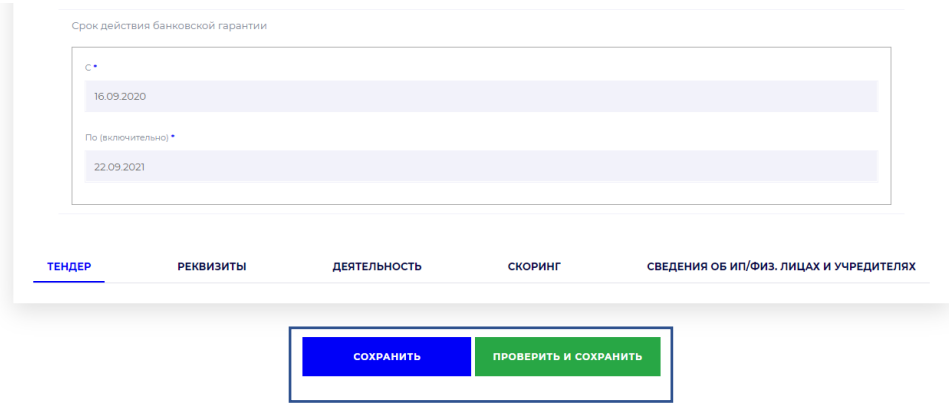

Если анкета заполнена корректно, Вы будете перенаправлены на главную страницу с надписью «Анкета сохранена».

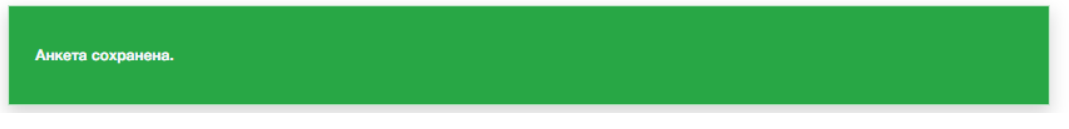

#### <span id="page-20-0"></span>Заполнение анкеты Клиентом

Существует возможность отправить анкету на заполнение клиенту, для этого необходимо запросить у системы одноразовую ссылку и отправить её. В разделе «Анкета» в правом контекстном меню нужно выбрать пункт «Отправить анкету».

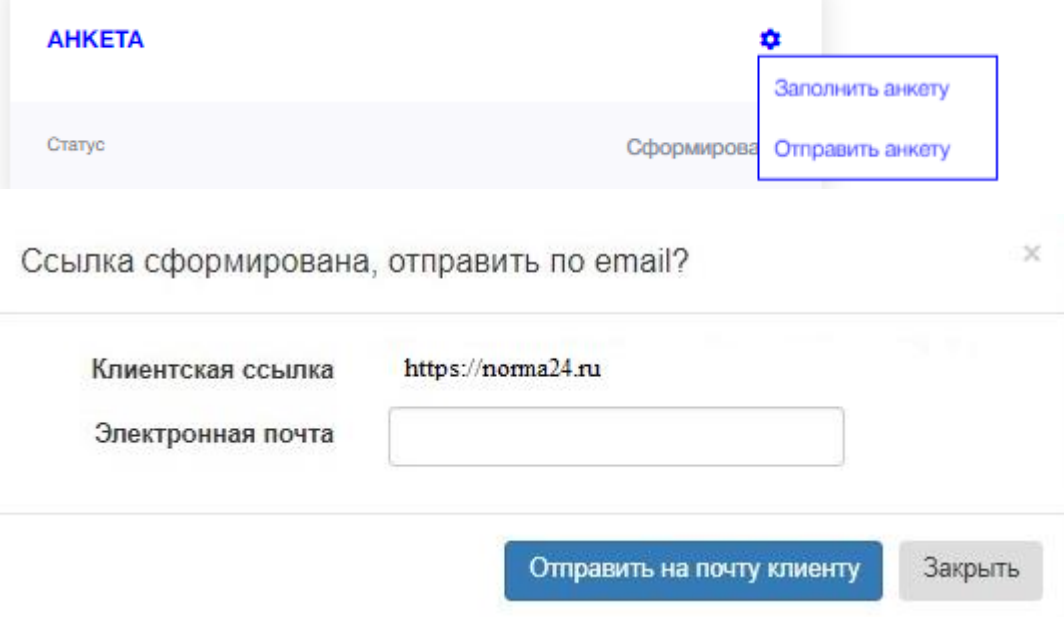

Далее ввести адрес электронной почты, куда отправить ссылку. После чего кликнуть на «Отправить на почту клиенту».

Клиенту необходимо будет заполнить все данные и нажать кнопку «Проверить и сохранить».

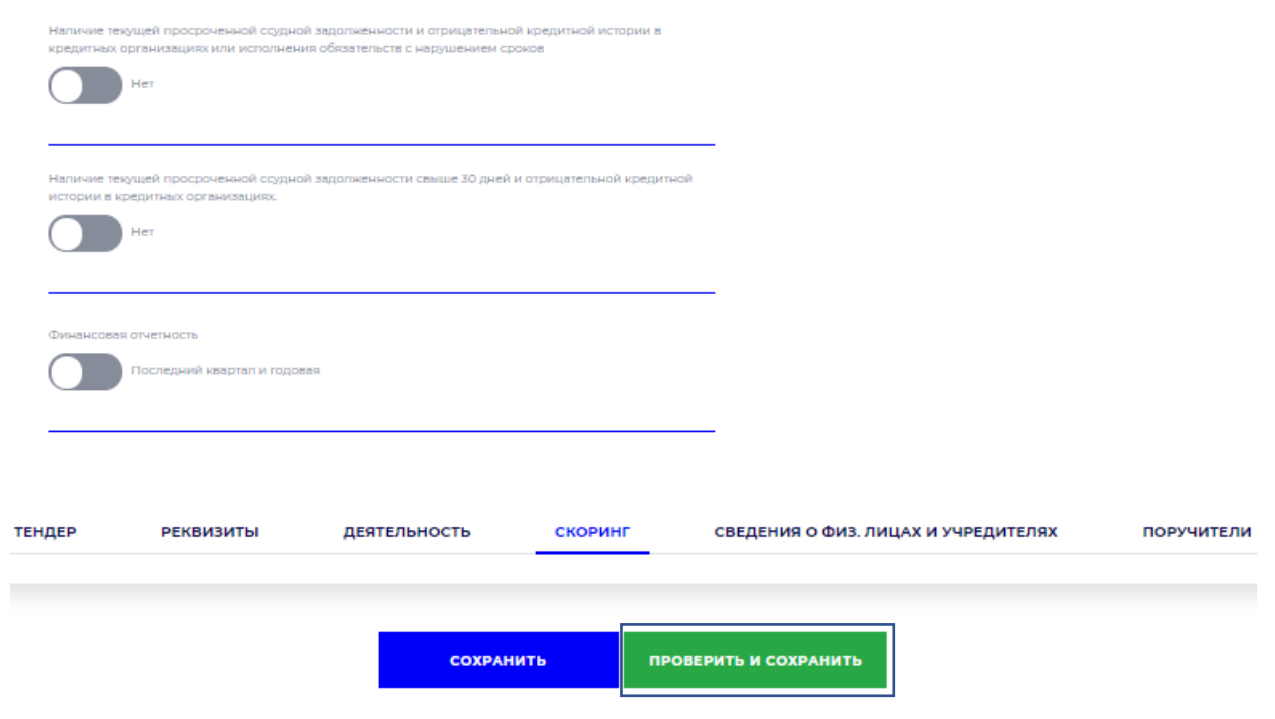

#### <span id="page-21-0"></span>Прикрепление документов

Сканированные копии документов необходимо прикрепить в раздел «Документы», нажав кнопку «Вставить документы» в выпадающем меню напротив каждого документа.

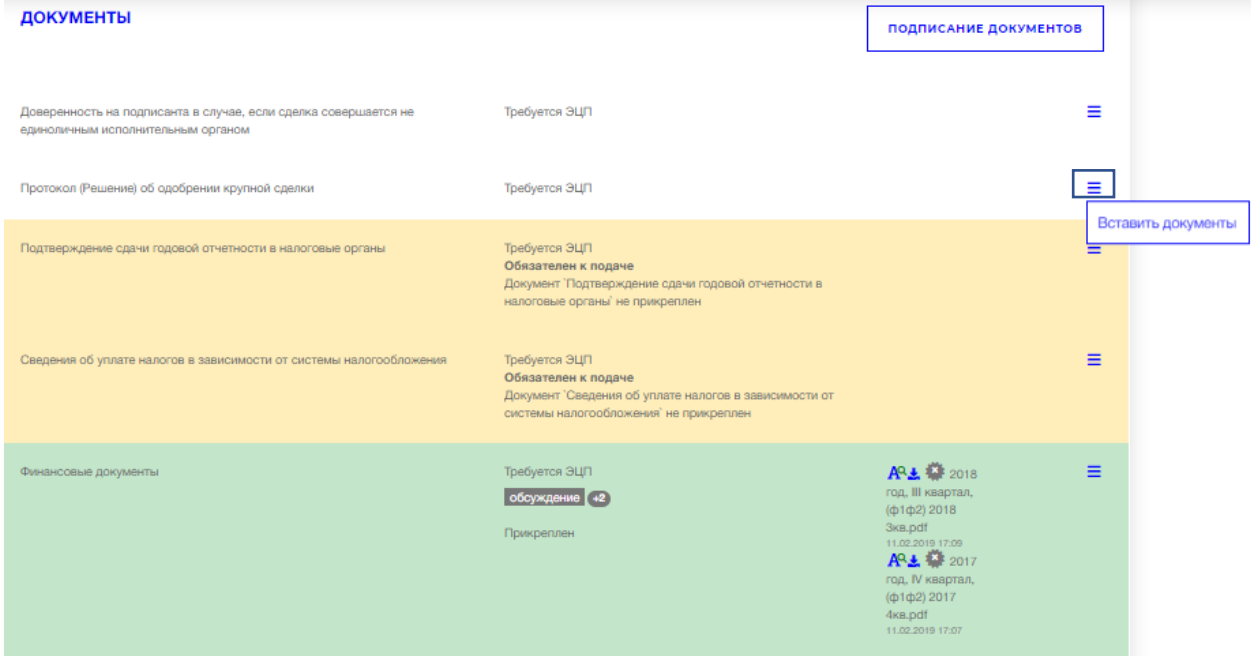

Если документ не требует электронной подписи, цвет фона в строке с документом сразу станет зеленым. Желтый или розовый, (в зависимости от настроек браузера) цвет фона документа означает, что документ прикреплен в систему, но требует подписания электронной подписью клиента.

#### <span id="page-22-0"></span>Отправка документов на подписание ЭЦП

Документы, отмеченные желтым фоном, необходимо отправить клиенту на подписание, для этого в выпадающем меню справа от названия документа необходимо выбрать пункт меню «Отправить в очередь на подписание» и таким образом отправить все документы, выделенные желтым фоном по очереди.

Без принятия сотрудником банка можно отправить документы следующих разделов – «Анкета», «Согласие на обработку персональных данных (Физ. лица/ИП)», «Финансовые документы», «БГ 44/223», «Исполненные контракты и документ(-ы), подтверждающие проведенные работы/ оказанные услуги (акты, КС-2, КС-3 и т.п.), с заказчиками, работающими в соответствии с 94-ФЗ /44-ФЗ/ 223-ФЗ/185-ФЗ», «Реестр контрактов за исключение 44, 223 – ФЗ», «Копия паспортов руководителей (всех учредителей, генерального директора и иных лиц, имеющих право подписи)», «Подтверждение сдачи годовой отчетности в налоговые органы», «АКТ приема - передачи гарантии». Остальные документы можно подписать после принятия их сотрудником банка, о возможности подписания этих документов куратор оповестит в чате заявки.

Перечень документов, подготовленных на подписание, можно посмотреть, перейдя по кнопке «Подписание документов» в разделе «Документы».

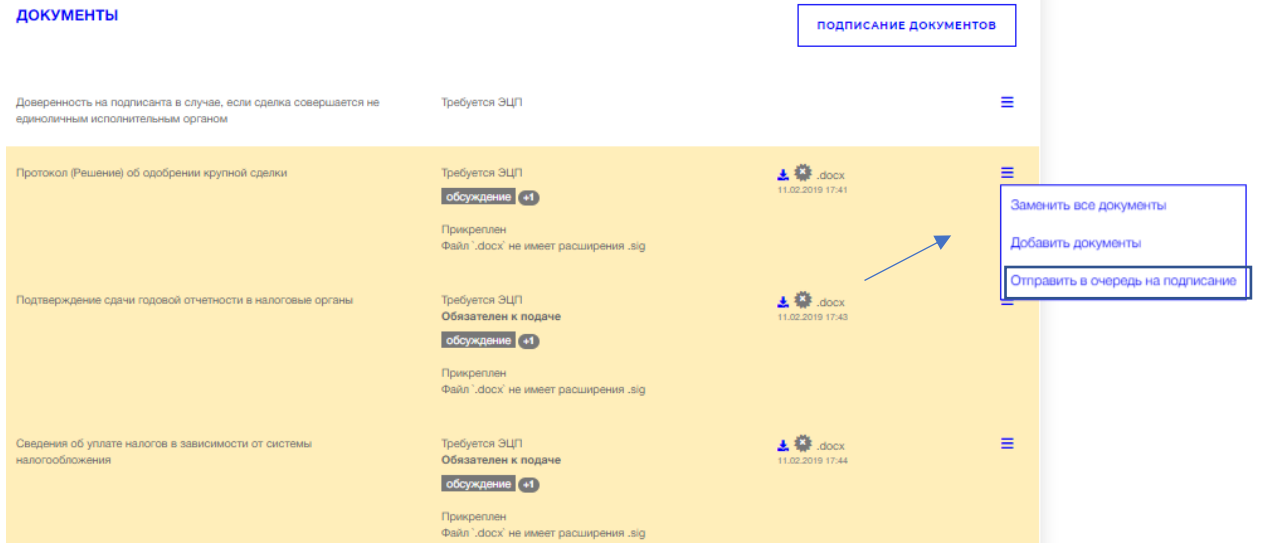

Перейдя по кнопке «Подписание документов», необходимо запросить у системы ссылку для клиента, нажав кнопку «Запросить».

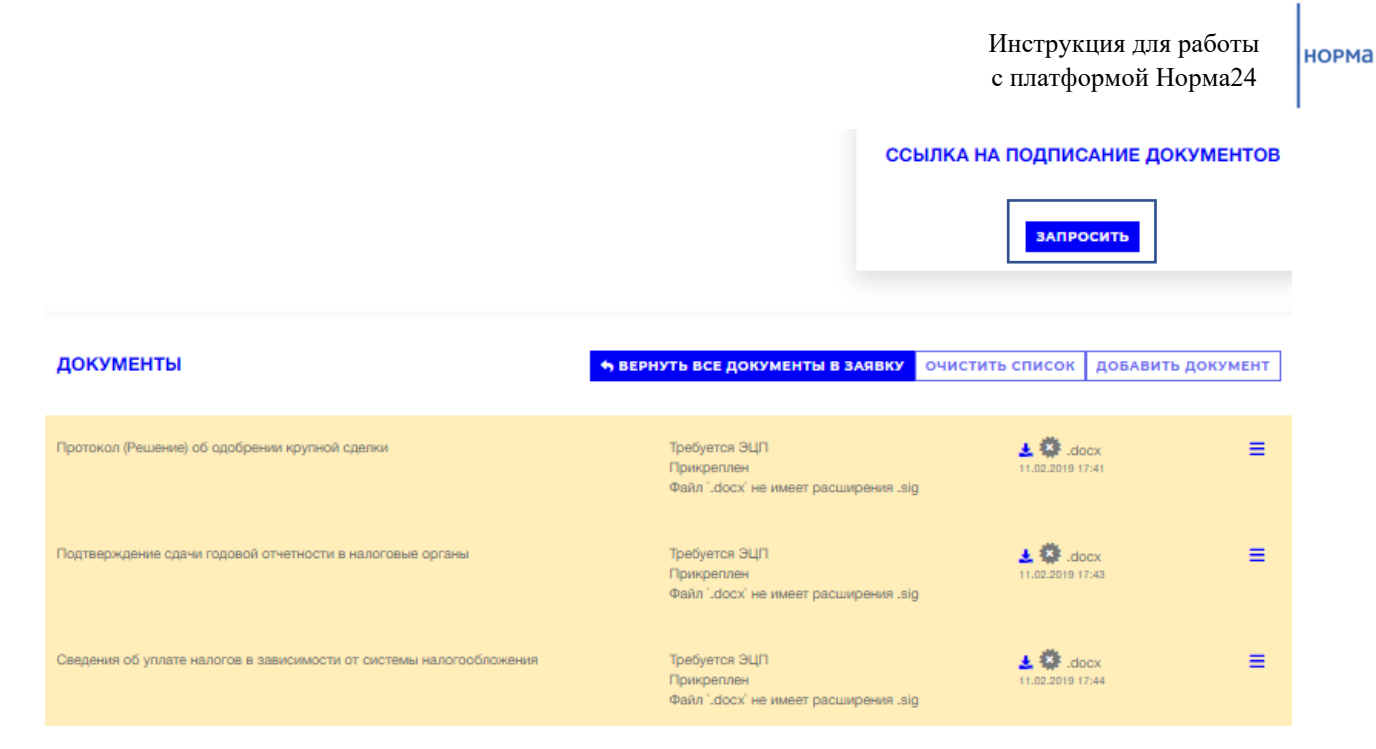

Обратите внимание на статус запрошенных документов, если документ запрошен у клиента, то он имеет статус «Подпись запрошена». Для отправки письма с ссылкой клиенту, воспользуйтесь кнопкой «Отправить на почту» или можно воспользоваться кнопкой «Скопировать в буфер обмена» и скопированную ссылку отправить клиенту на e-mail лично.

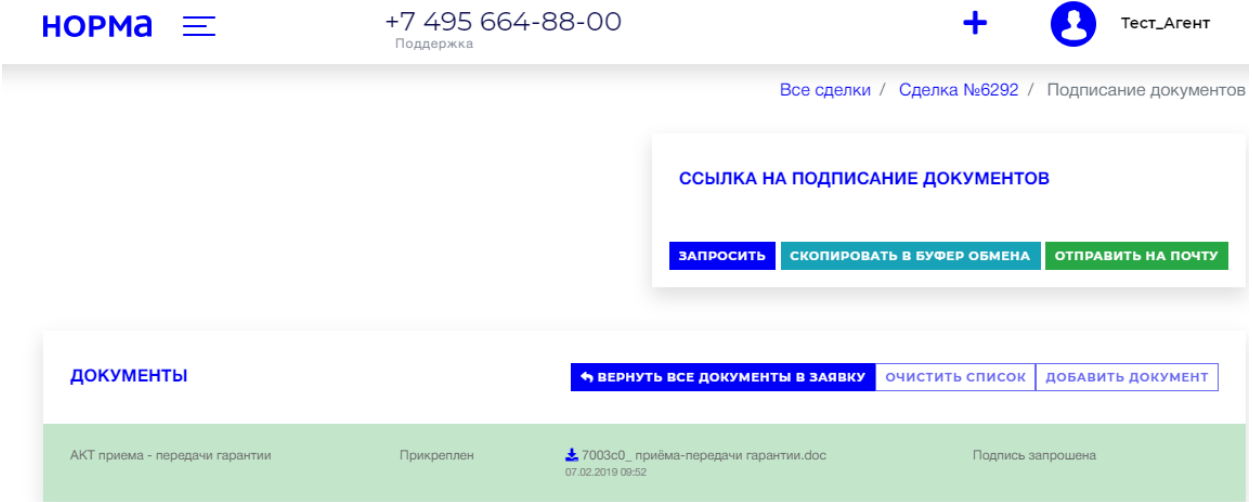

В появившемся окне необходимо ввести электронную почту клиента и нажать кнопку «Отправить».

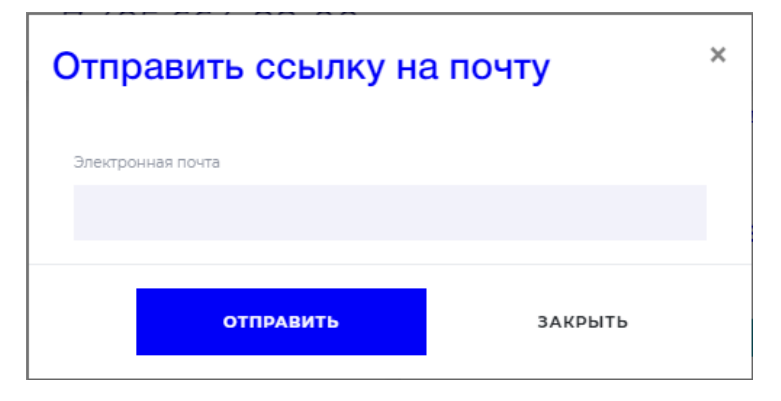

#### <span id="page-24-0"></span>Прикрепление подписанных документов в заявку

После того как клиент подписал документы, Агент увидит в перечне документов пометки, о том, что документы были подписаны.

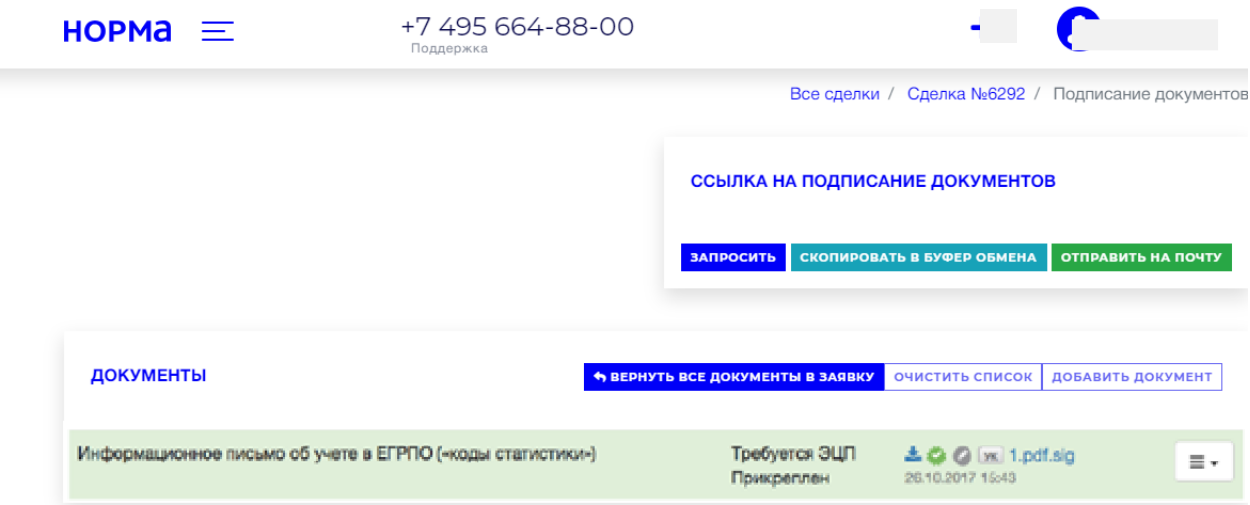

Для передачи документов в заявку, необходимо нажать кнопку «Вернуть все документы в заявку».

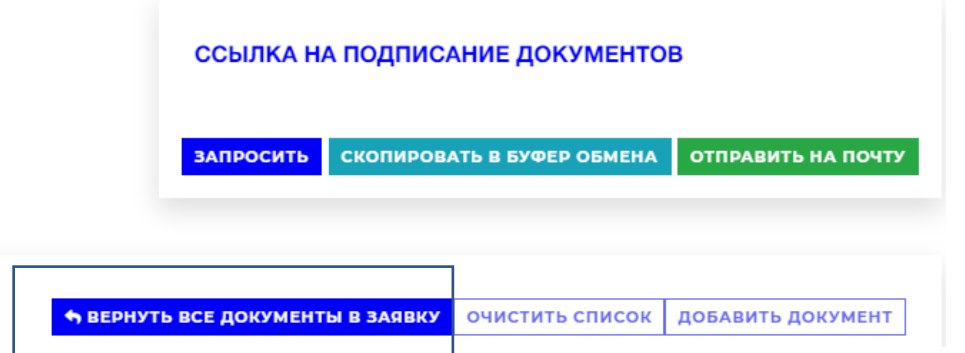

После того, как документы будут переданы в заявку, необходимо нажать кнопку «Очистить список».

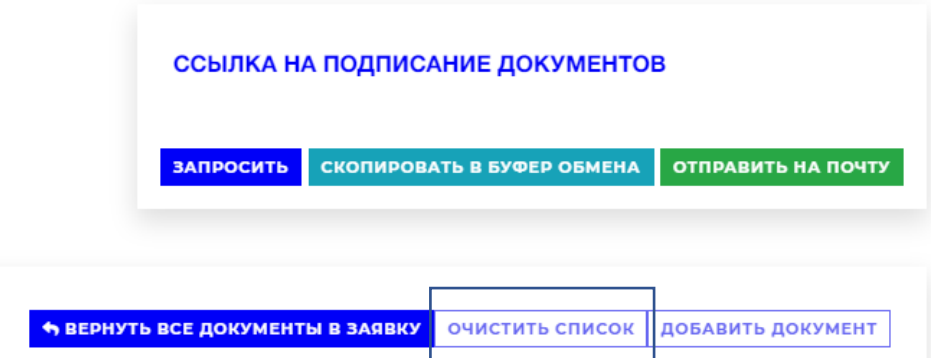

При изменении списка подписываемых документов необходимо каждый раз нажимать кнопку «Запросить», для того чтобы изменения отобразились в кабинете клиента:

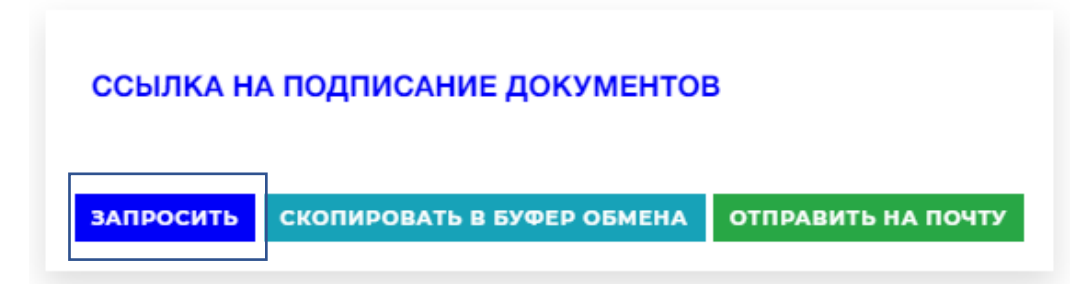

При этом ссылка, по которой клиенту будет доступен обновлённый список, останется прежней.

При необходимости, можно скопировать её и переслать ещё раз клиенту для акцентирования необходимости подписать документы.

Если были ошибочно добавлены документы, список можно очистить и сформировать заново.

#### <span id="page-26-0"></span>Отправка заявки на рассмотрение в банк

После того как все обязательные документы прикреплены в заявку и подписаны клиентом, анкета заполнена, Агент может отправить заявку в банк, нажав кнопку «**Отправить заявку**» внизу страницы карточки заявки.

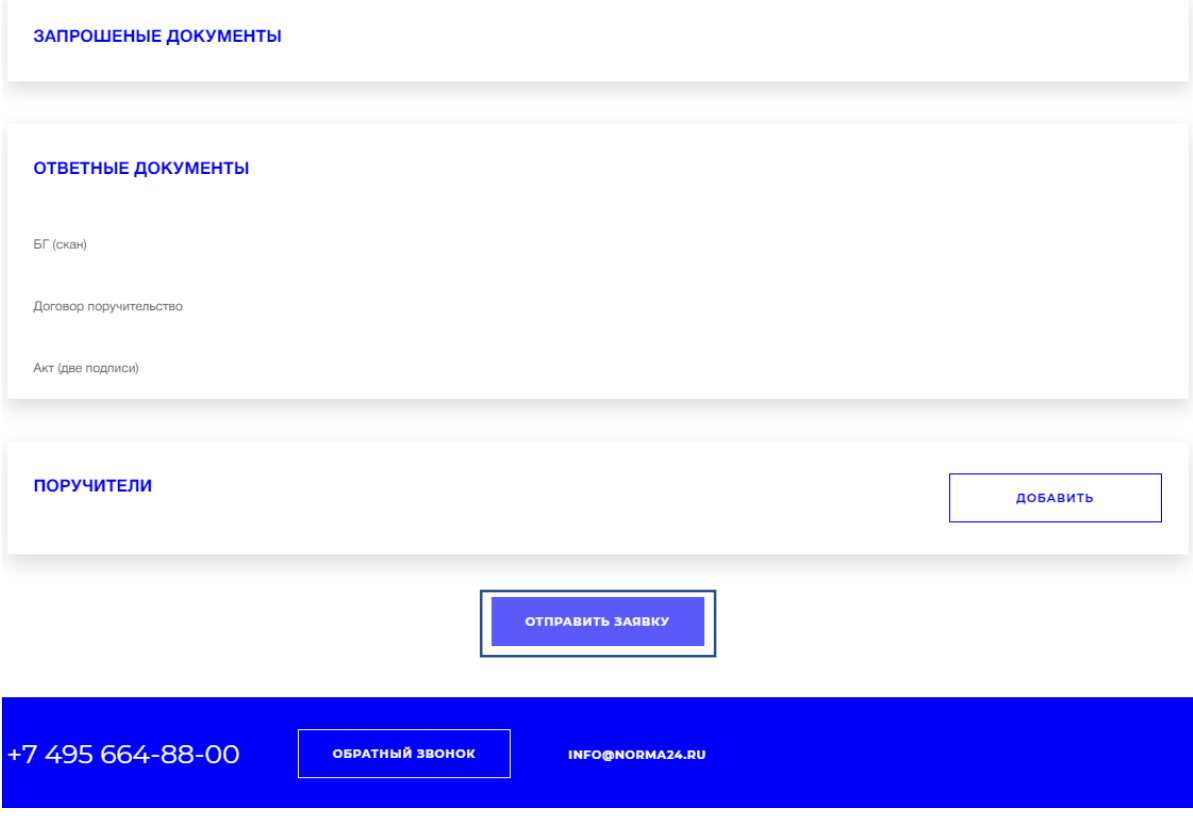

Если кнопка «Отправить заявку» неактивна, Агенту необходимо проверить статус анкеты, должен быть Статус: Заполнена.

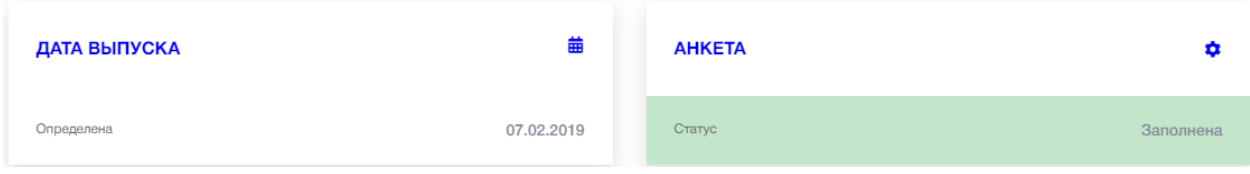

Если Статус: Сформирована, необходимо войти в анкету и принять ее кнопкой «Проверить и сохранить».

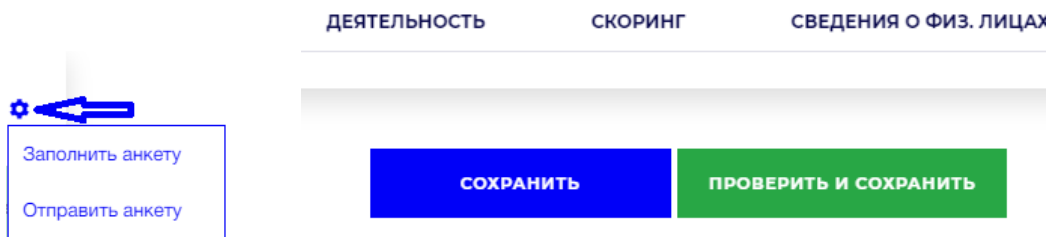

Также необходимо проверить прикрепление и подписание обязательных документов.

## <span id="page-27-0"></span>Создание заявки по Поручителю

Для создания сделки по поручителю необходимо в разделе Поручители нажать кнопку «добавить».

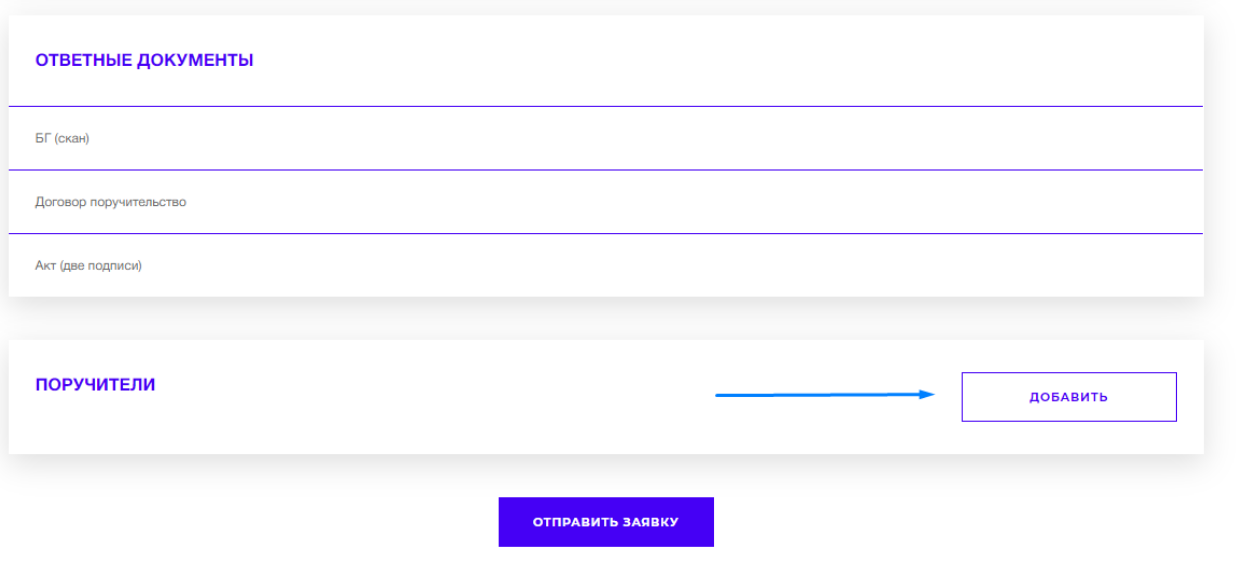

Далее появится окно с выбором типа поручителя.

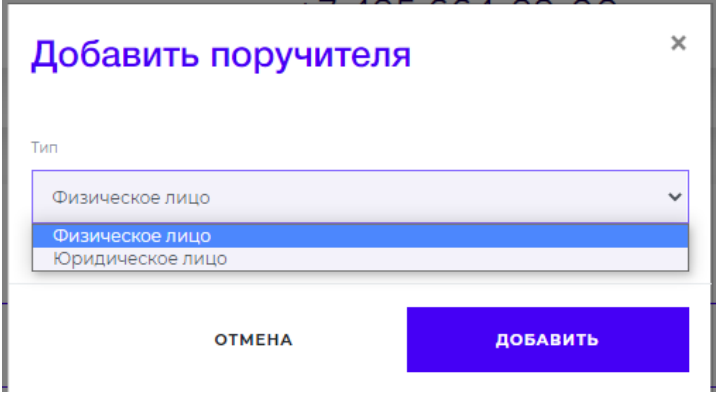

После выбора типа поручителя появится окно с заполнением первичной информации по поручителю.

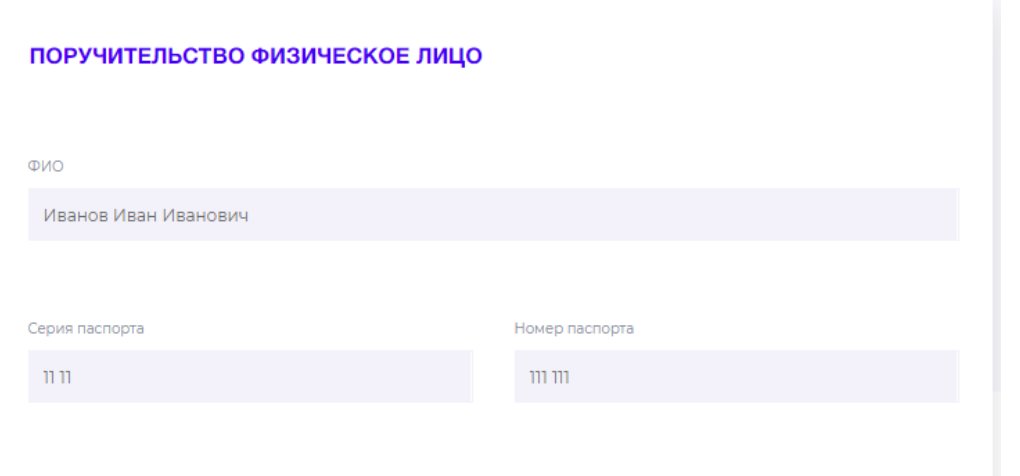

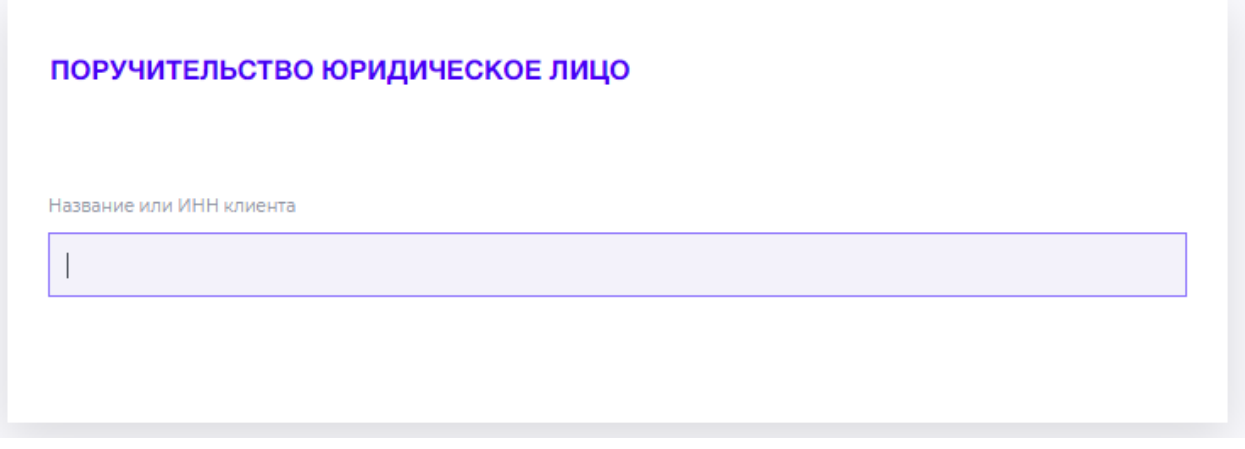

В основной заявке в блоке Поручителя появится ссылка на поручительскую заявку.

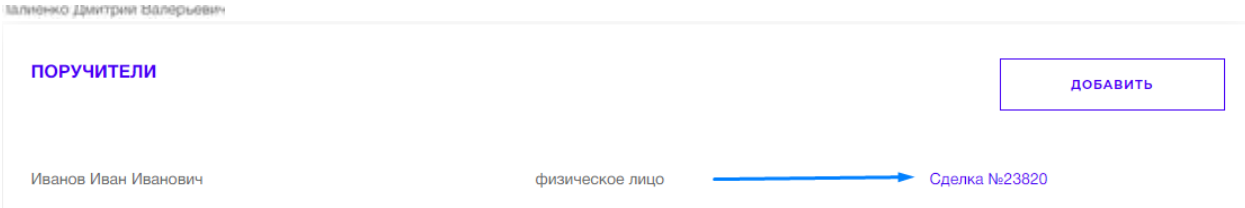

Пройдя по ссылке откроется заявка по поручителю. В поручительской заявке необходимо заполнить анкету и отправить заявку на рассмотрение по аналогии с основной сделкой.

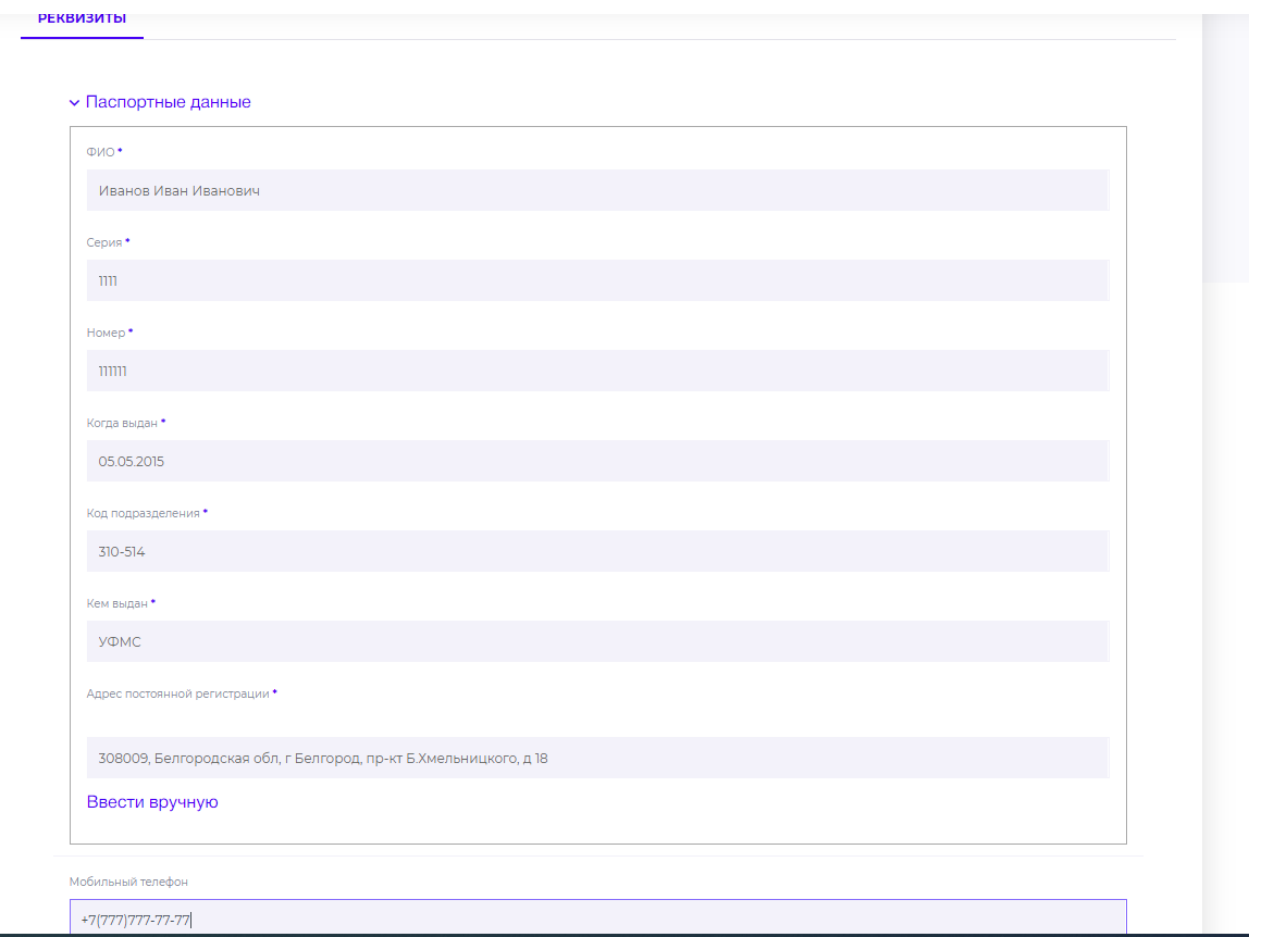

Действия по подписанию документов аналогичны основной заявке.

После завершения обработки поручительской заявки ее статус изменится на «Успешно завершена». Только после выпуска поручительской заявки станет возможным выпуск заявки основной.

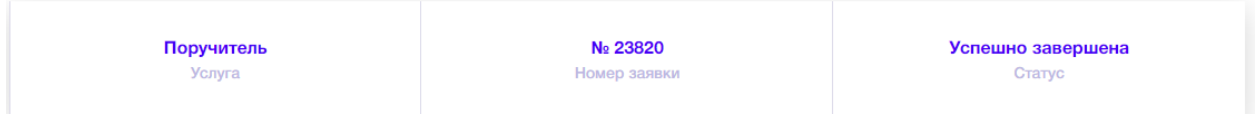

# <span id="page-30-0"></span>Подписание документов ЭЦП Клиент

Перейдя по ссылке, клиент должен авторизоваться по своей электронной подписи.

Необходимо нажать «Да», выбрать сертификат из списка и нажать кнопку «Войти».

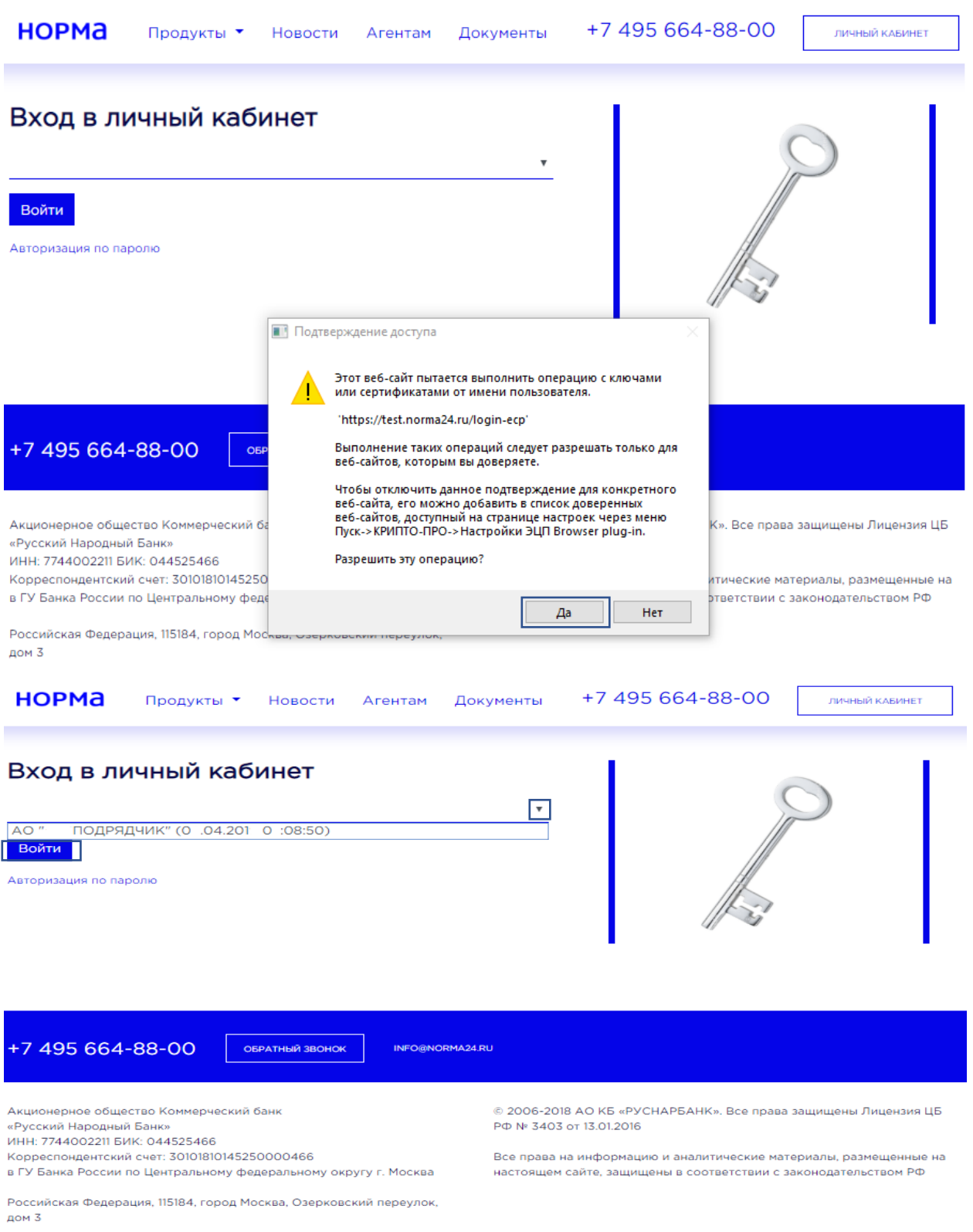

**НОРМА** 

После входа в личный кабинет необходимо дать разрешение на операцию, нажав кнопку «Да». Подписание документов с помощью КриптоПро [СДЕЛКА: РУСНАРБАНК №6138] ДОКУМЕНТ, ПОДТВЕРЖДАЮЩИЙ ПОЛНОМОЧИЯ ЕДИНОЛИЧНОГО ИСПОЛНИТЕЛЬНОГО ОРГАНА **ЮРИДИЧЕСКОГО ЛИЦА** Подтверждение доступа Этот веб-сайт пытается выполнить операцию с ключами ▲ или сертификатами от имени пользователя. [СДЕЛКА: РУСНАРБАНК №6138] ДО личного исполнительного ОРГАНА И МЕСТОНАХОЖДЕНИЯ Ю 'https://test.norma24.ru/lk/sign?key=b8bb61fc8a3f3620f8e6a1<br>04ef9cd514' Выполнение таких операций следует разрешать только для веб-сайтов, которым вы доверяете. Чтобы отключить данное подтверждение для конкретного ловов от комендирование в список доверенных<br>веб-сайта, его можно добавить в список доверенных<br>веб-сайтов, доступный на странице настроек через меню<br>Пуск->КРИПТО-ПРО->Настройки ЭЦП Browser plug-in. [СДЕЛКА: РУСНАРБАНК №6138] ПА Разрешить эту операцию? Воробьев Юрий Петрович  $\Delta$ a Нет

ГСДЕЛКА: РУСНАРБАНК №6138] ПОДТВЕРЖДЕНИЕ СДАЧИ ГОДОВОЙ ОТЧЕТНОСТИ В НАЛОГОВЫЕ ОРГАНЫ

Далее необходимо опуститься вниз страницы и нажать «Подписать».

[СДЕЛКА: РУСНАРБАНК №6138] СВЕДЕНИЯ ОБ УПЛАТЕ НАЛОГОВ В ЗАВИСИМОСТИ ОТ СИСТЕМЫ НАЛОГООБЛОЖЕНИЯ

[СДЕЛКА: РУСНАРБАНК №6138] УСТАВ И ИЗМЕНЕНИЯ К УСТАВУ (ПРИ НАЛИЧИИ)

[СДЕЛКА: РУСНАРБАНК №6138] ФИНАНСОВЫЕ ДОКУМЕНТЫ

2017 год, IV квартал

2018 год. III квартал

подписать

**НОРМА** 

**НОРМА** 4  $\mathbf{a}$  $\equiv$ подрядчик  $\times$ Подписание документов [СДЕЛКА: РУСНАРБАНК №6138] ДО **ЮЛИЧНОГО ИСПОЛНИТЕЛЬНОГО** ОРГАНА И МЕСТОНАХОЖДЕНИЯ К .docx $\clubsuit$  $docx$  $docx \triangle$  $docx$ [СДЕЛКА: РУСНАРБАНК №6138] ПА  $docx$ .docx $\bullet$ .<br>Бьев Юрий Петр (ф1ф2) 2017 4кв.pdf (ф1ф2) 2018 3кв. pdf [СДЕЛКА: РУСНАРБАНК №6138] ПО **IE OPГAHЫ** [СДЕЛКА: РУСНАРБАНК №6138] СВЕДЕНИЯ ОБ УПЛАТЕ НАЛОГОВ В ЗАВИСИМОСТИ ОТ СИСТЕМЫ НАЛОГООБЛОЖЕНИЯ

Далее ожидаем окончания процесса подписания документов и кликаем на кнопку «ОК».

Подписанные документы автоматически будут направлены в систему Выдачи гарантии.

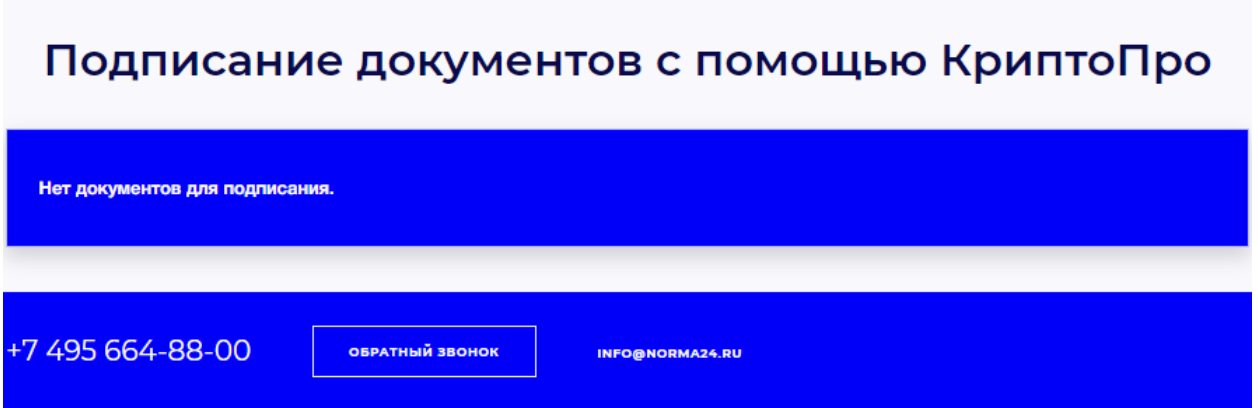

# <span id="page-33-0"></span>Не установлен Крипто Про Browser plug-in

- 1. Необходимо сделать переход по ссылке, полученной от агента.
- 2. На странице перехода (при первичном обращении) во всплывающем окне появится уведомление об отсутствии на компьютере «Крипто Про Browser plug-in». Для его установки необходимо кликнуть на фразу «плагин для браузера», являющуюся активной ссылкой:

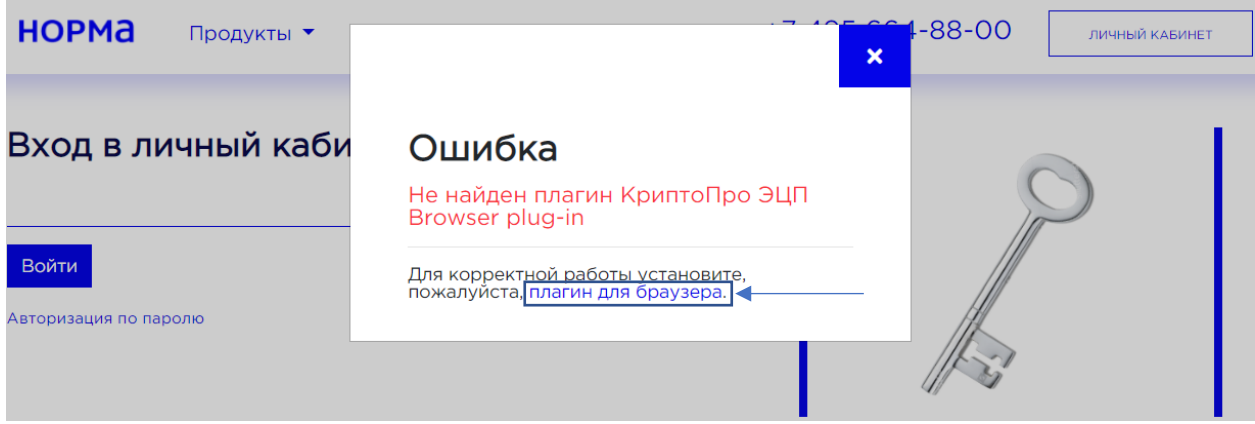

3. Далее, в зависимости от настроек браузера, компьютер предложит скачать файл либо скачает его автоматически и предложит запустить. После загрузки файл необходимо запустить и далее следовать запросам установщика:

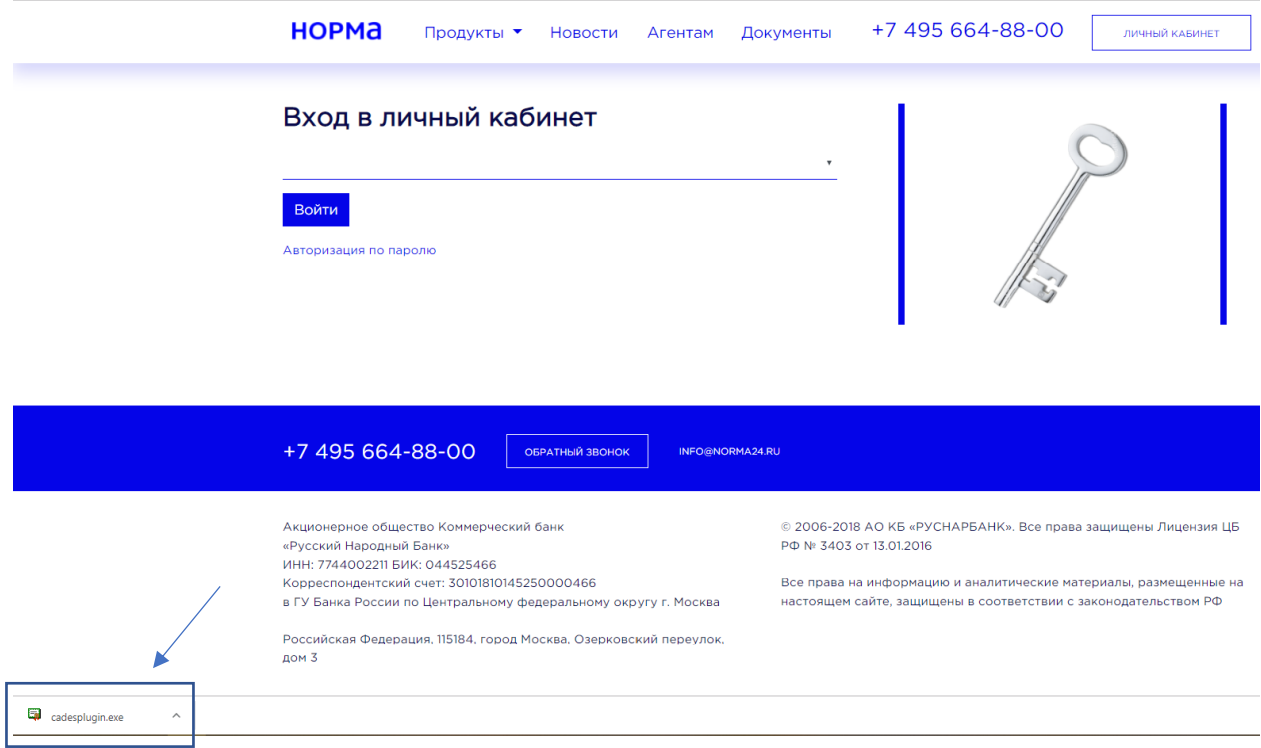

Согласится с запросом службы контроля учетных записей Windows, которая контролирует установку сторонних приложений.

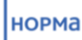

I

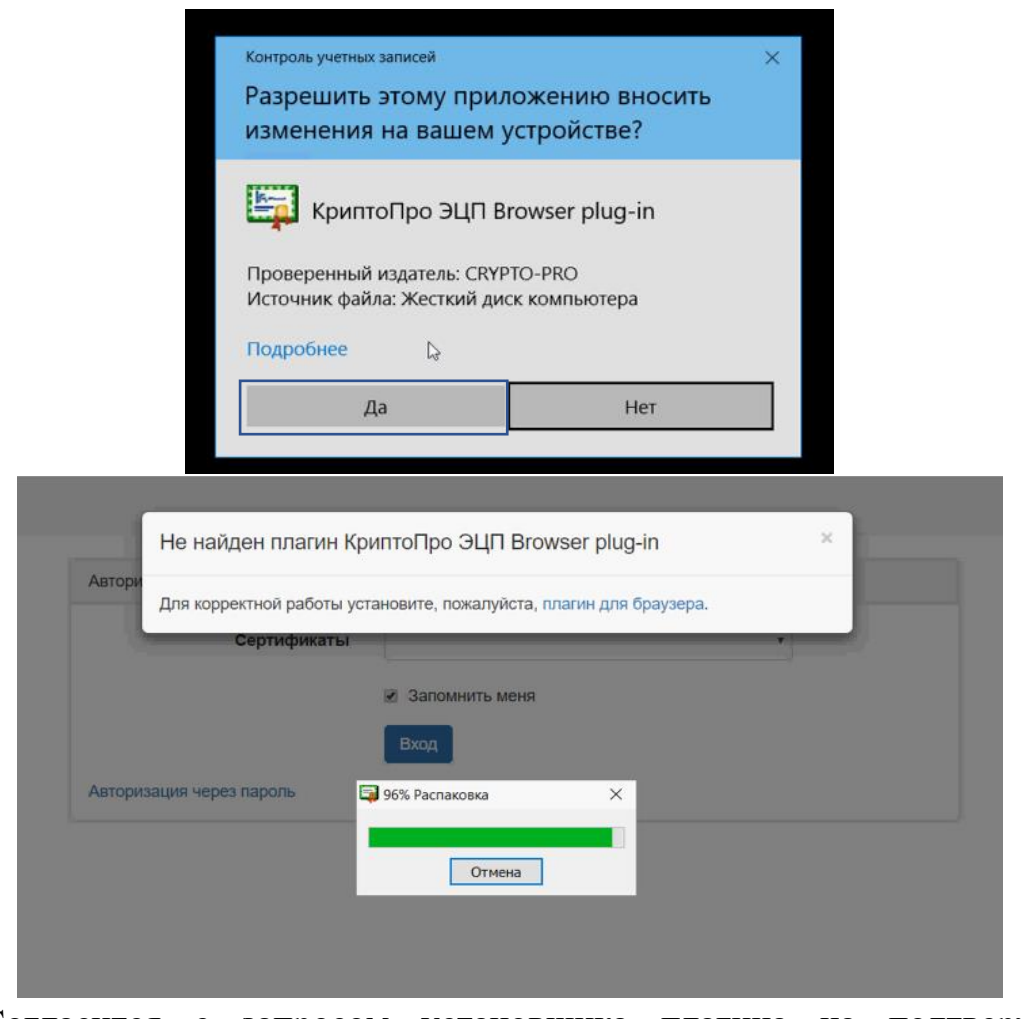

Согласится с запросом установщика плагина на подтверждение установки.

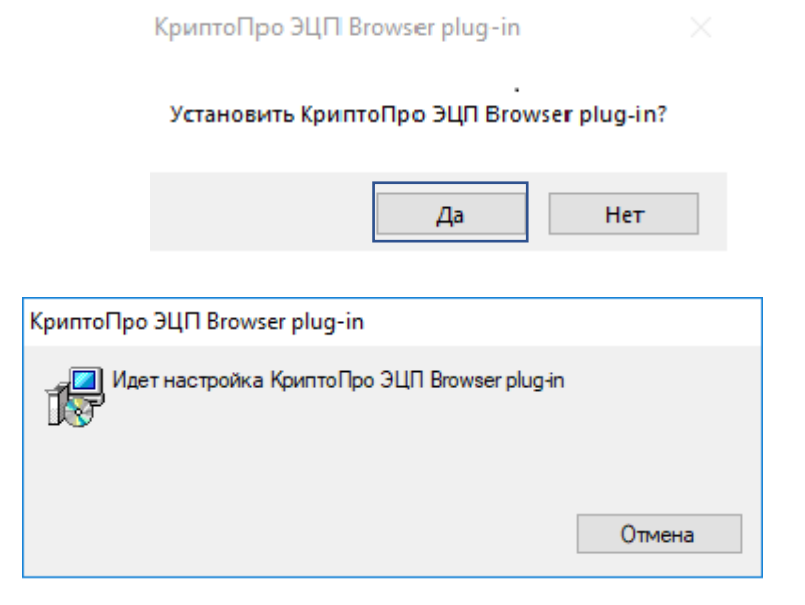

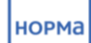

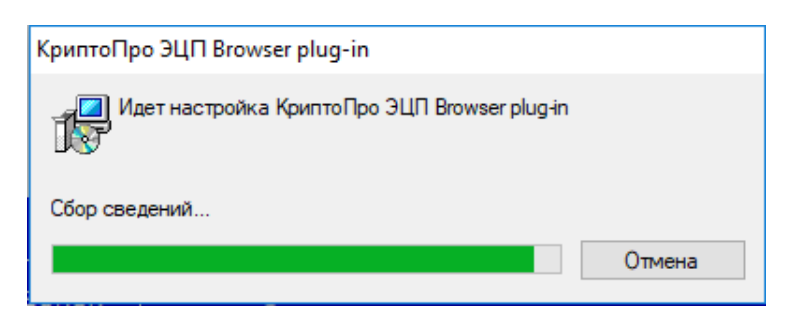

Установщик предупредит, что браузер должен быть перезапущен, для начала корректной работы с плагином.

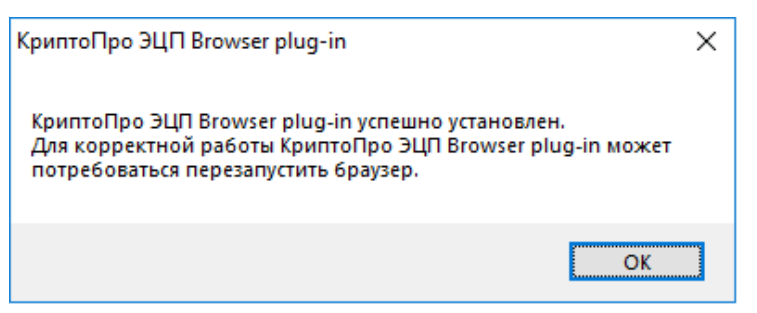

При работе через Google Chrome при повторном запуске браузера во всплывающем окне необходимо кликнуть на «Включить расширение».

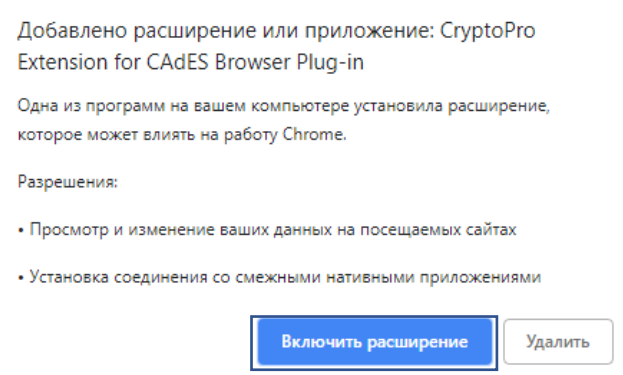

4. Повторно переходим по полученной от агента ссылке и попадаем на страницу авторизации, где из предложенного списка необходимо выбрать сертификат для подписания документов (\*Далее при работе во всех всплывающих окнах с запросом доступа кликаем «Да»):

После выбора сертификата кликаем на «Войти»:

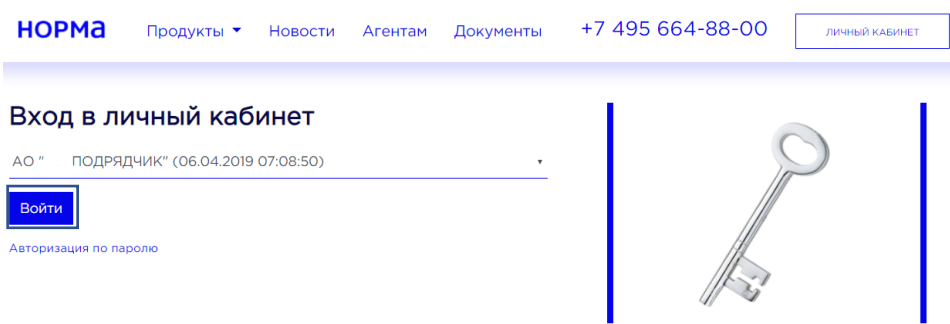

#### <span id="page-36-0"></span>Связаться с нами

#### **Общение с сотрудником банка**

Все общение по заявке должно осуществляться во внутреннем чате системы. В правой верхней части страницы карточки заявки, Агент может видеть окно для обмена сообщениями по заявке.

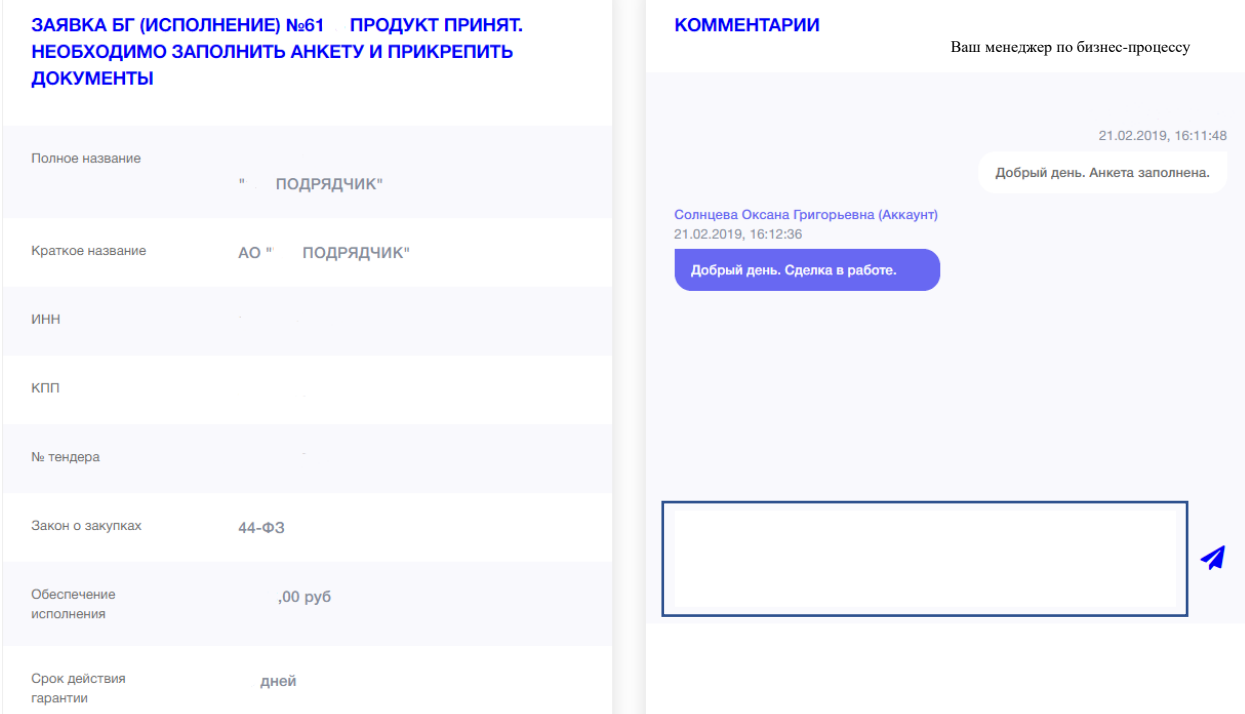

#### **Общение с технической поддержкой**

По всем техническим вопросам необходимо использовать онлайн-чата «Поддержка» в нижней части страницы. В появившемся окне, необходимо четко изложить суть проблемы и по возможности прикрепить СКРИНШОТ, а Также оставить свой контактный адрес электронной почты.<br>**Порма** продукты \* Новости Агентам документы +7 495 664-88-00 норма Продукты ▼ Новости Агентам Документы 

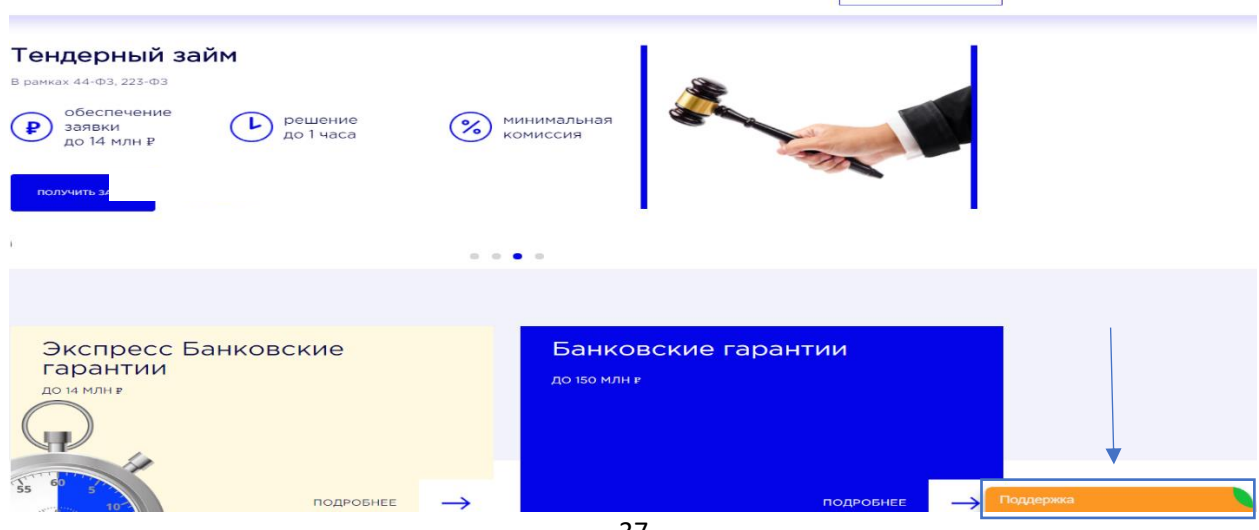

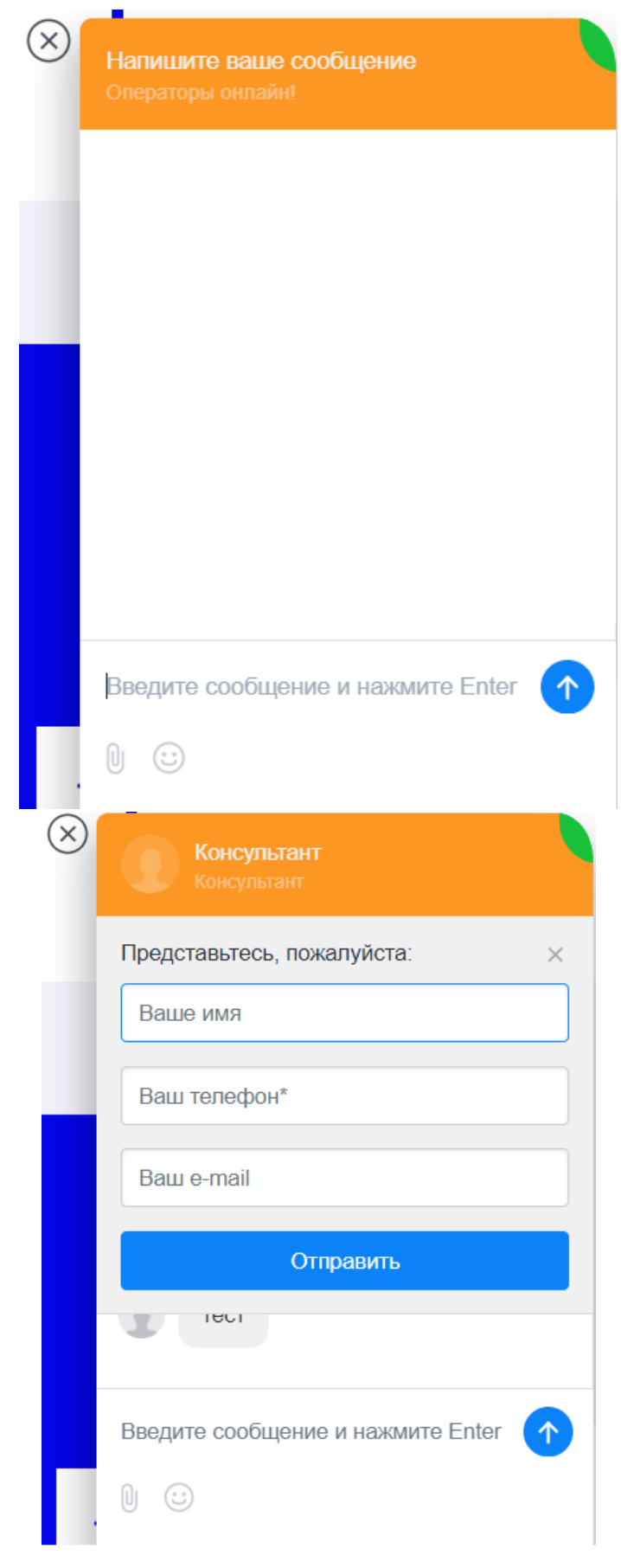

Вы можете позвонить сотруднику технической поддержки по номеру +7 (495) 664 88 00 (доб.111).

Так же, Вы можете воспользоваться кнопкой «Обратный звонок», на главной странице.

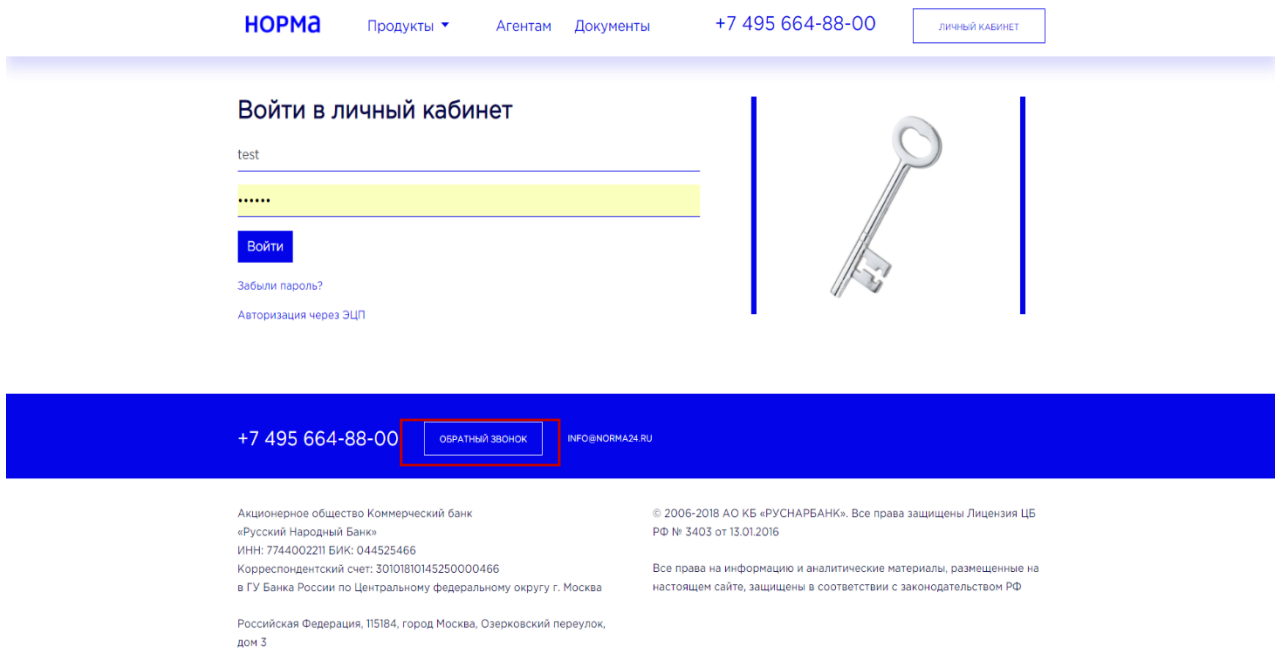

Для того, чтобы специалист технической поддержки с Вами связался, необходимо указать Ваше имя, номер телефона, поставить галочку согласия и нажать «Отправить».

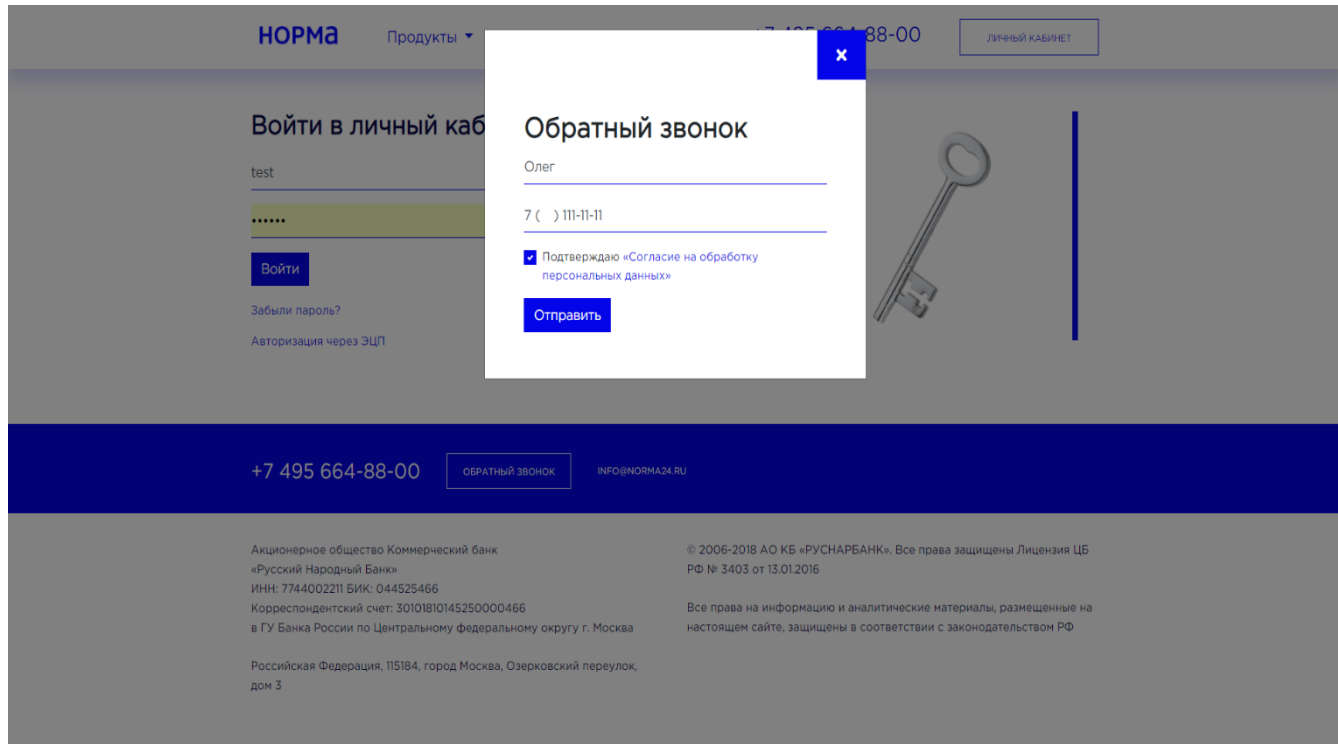